# 長崎市宿泊税 電子申告の手引

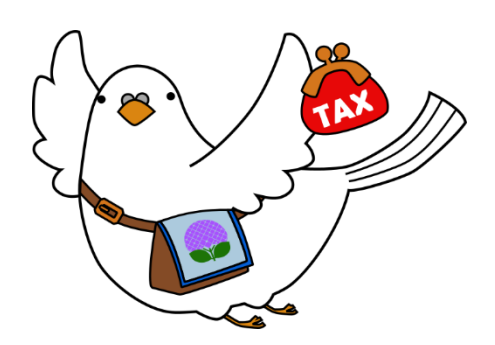

ゼイポッポ

## 長崎市理財部市民税課 令和5年3月

## ~目次~

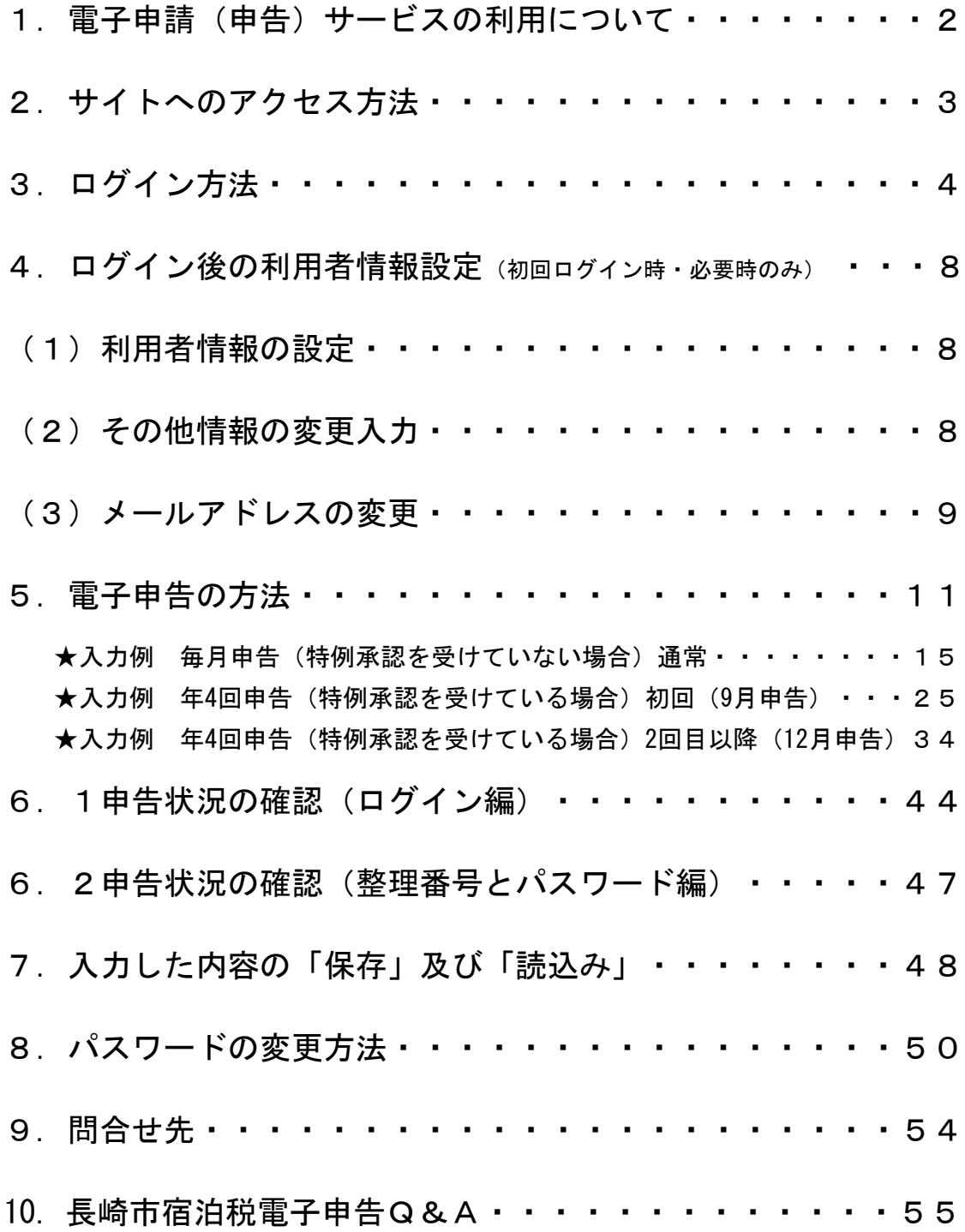

#### 1. 雷子申請(申告) サービスの利用について

宿泊税納入申告書の手続きに、電子申告をご利用いただくことがで きます。ご利用には、電子メールアドレスと利用者ID及びパスワ ードが必要です。

そのため、本市から特別徴収義務者宛に、「利用者ID」と「パス ワード」を印字した「宿泊税電子申告サービス開始のお知らせ(利 用者ID通知書)」(以下、「利用者ID通知書」といいます。)を 送付いたします。

※利用者IDは宿泊税特別徴収義務者申告書の登録情報及び連絡先 の電子メールアドレスをもとに作成します。

※本利用者IDで利用できるサービスは、宿泊税の納入申告の手続き のみです。インターネットバンキング等の電子納税には、対応して いませんので、ご了承ください。

システムの利用方法についての手引きとなっておりますので、事務 手続き全般(運用)については、「長崎市宿泊税特別徴収事務の手 引」をご参照のうえ、ご利用ください。

以下に、ご利用の手順を記載しています。

2.サイトへのアクセス方法

指定されたアドレス(URLやQRコード)により、長崎市電子申請サ ービスの手続き申込の中の「利用者ログインページ(手続き名:宿 泊税納入申告手続き)」を開きます。

ログインするためには、特別徴収義務者宛に通知する「利用者ID 通知書」に記載の利用者IDとパスワードが必要となります。

この画面から宿泊税の電子申告の提出ができます。ご利用のインタ ーネットブラウザから①又は②の方法でアクセスしてください。

① アドレスを入力 (QRコード)

[https://apply.e-tumo.jp/city-nagasaki](https://apply.e-tumo.jp/city-nagasaki-u/offer/offerList_detail.action?tempSeq=1784)[u/offer/offerList\\_detail.action?tempSeq=1784](https://apply.e-tumo.jp/city-nagasaki-u/offer/offerList_detail.action?tempSeq=1784)

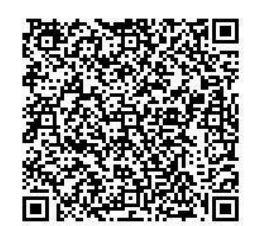

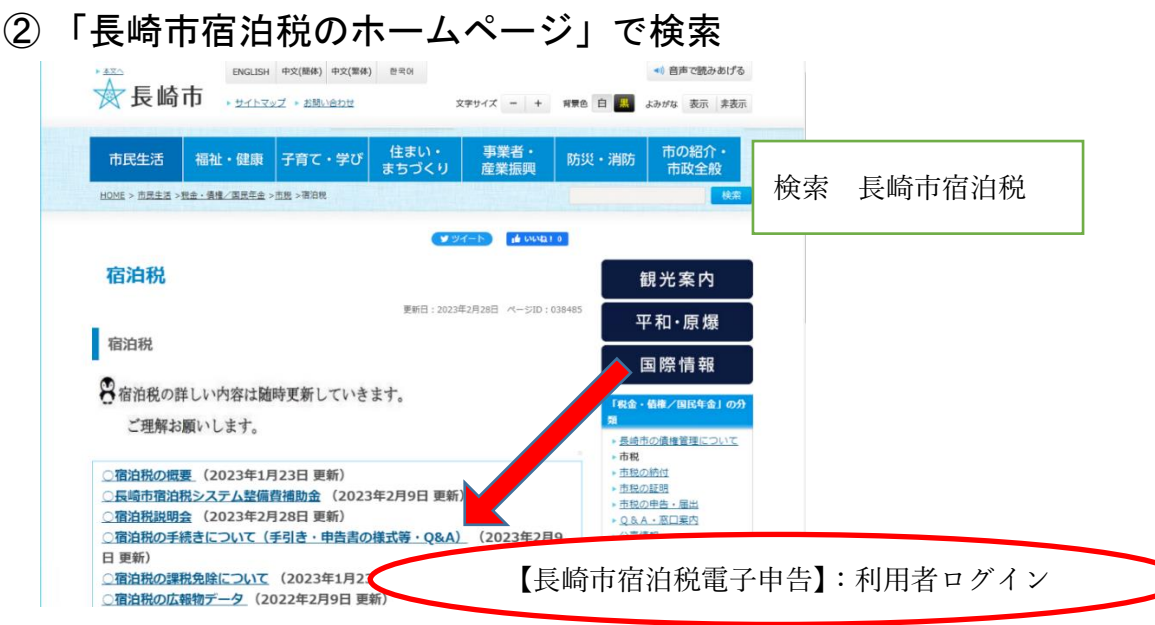

3.ログイン方法

(1)ログイン画面に利用者ID及びパスワードを入力し、「ログ イン」ボタンを押してください。

① 利用者ID(特別徴収義務者に通知)

事前に送付した利用者ID通知書に印字されている利用者ID及び パスワードをご使用ください。通知後は宿泊事業者でパスワード管 理をお願いします。(パスワードの変更方法については、50ページ に記載) ※なお、利用者IDの変更はできません。

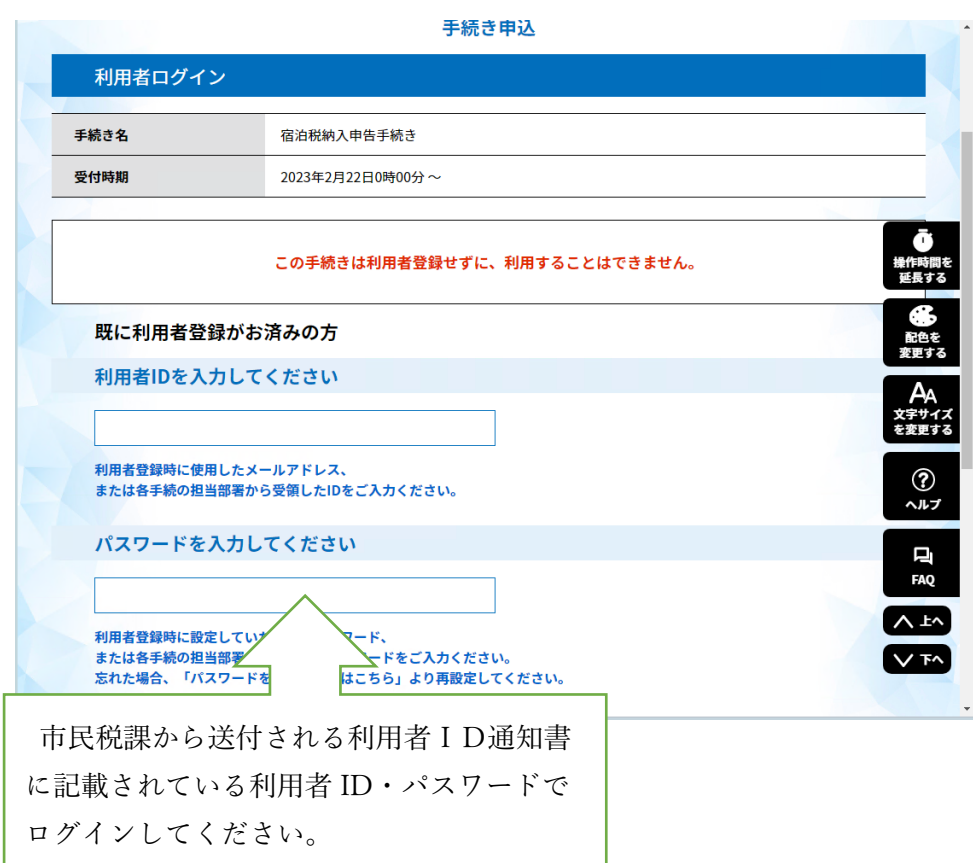

## ② 手続き説明 (同意) 画面 → 申込画面

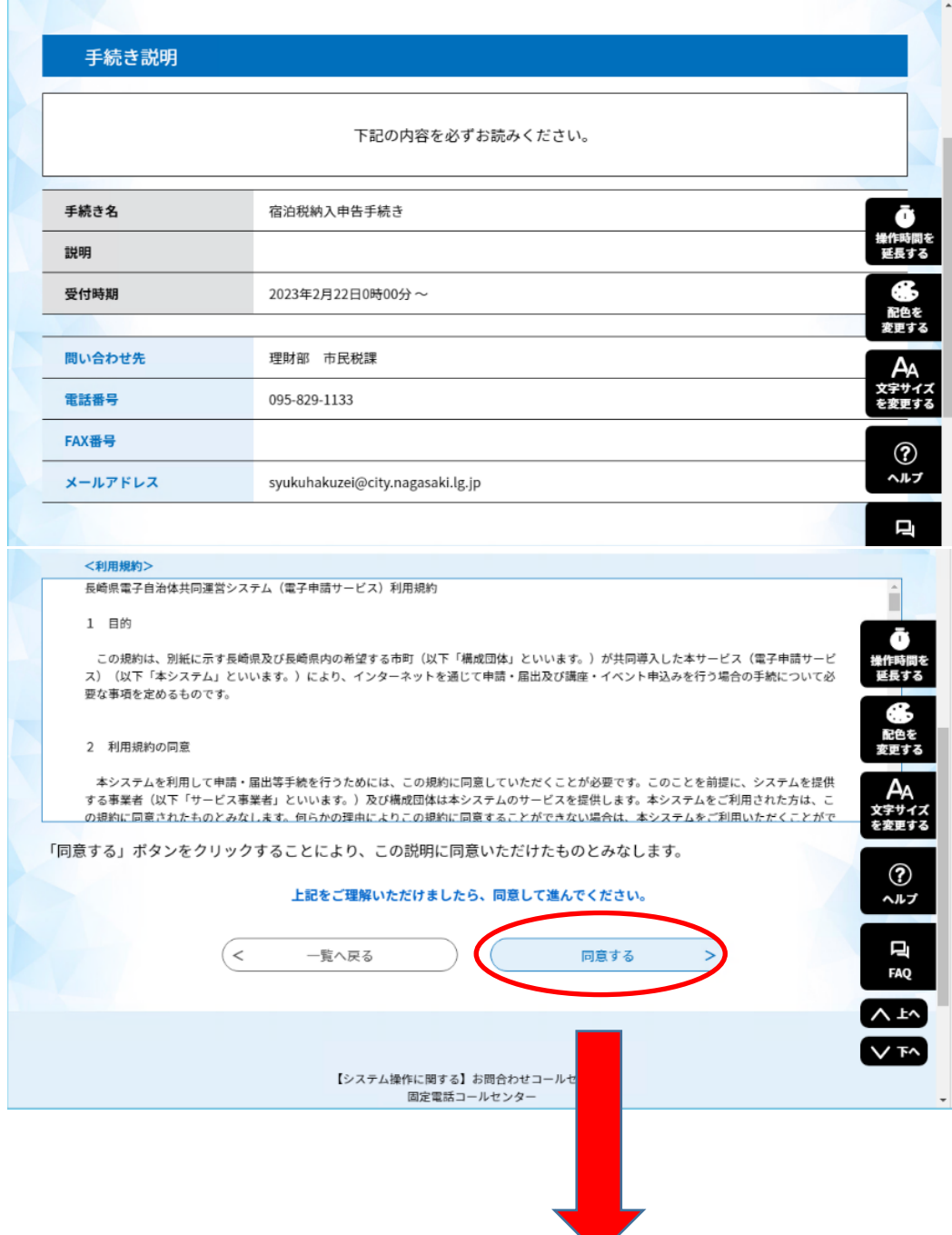

申込画面が表示され、利用者の基本情報が自動的に転記されます。

- ・個人事業主の場合、氏名が表示されます。
- ・法人の場合は、法人名が表示されます。
- ・連絡先メールアドレスと郵便番号、住所が表示されます。

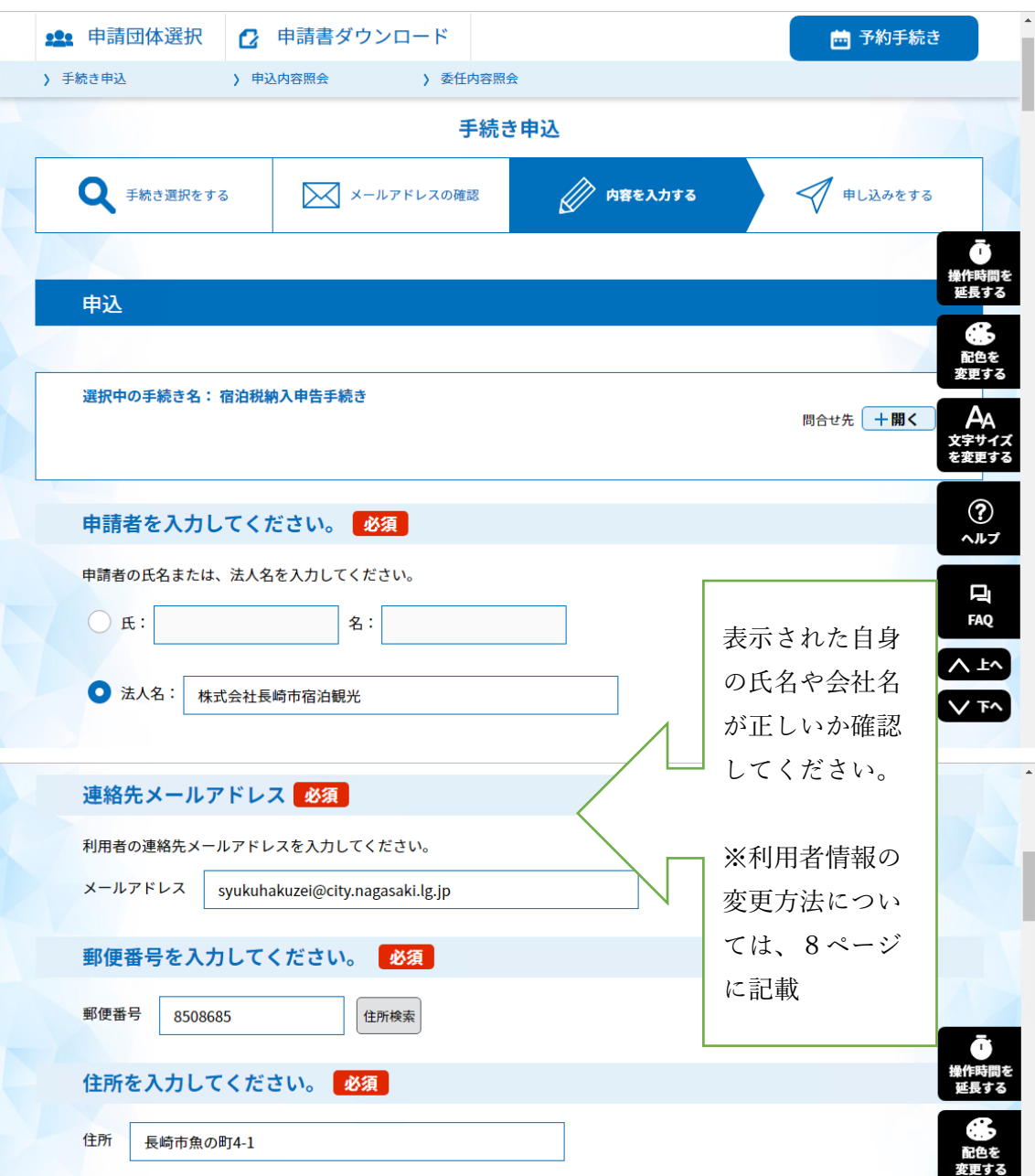

これで申告入力の準備が完了します。

③ 宿泊施設毎に申告手続き

宿泊税特別徴収義務者申告受理通知書の<mark>施設番号毎に申告</mark>します。 宿泊施設名や施設番号、添付する月計表等を間違えないように申し 込む必要がありますので、ご注意願います。

(申告例)

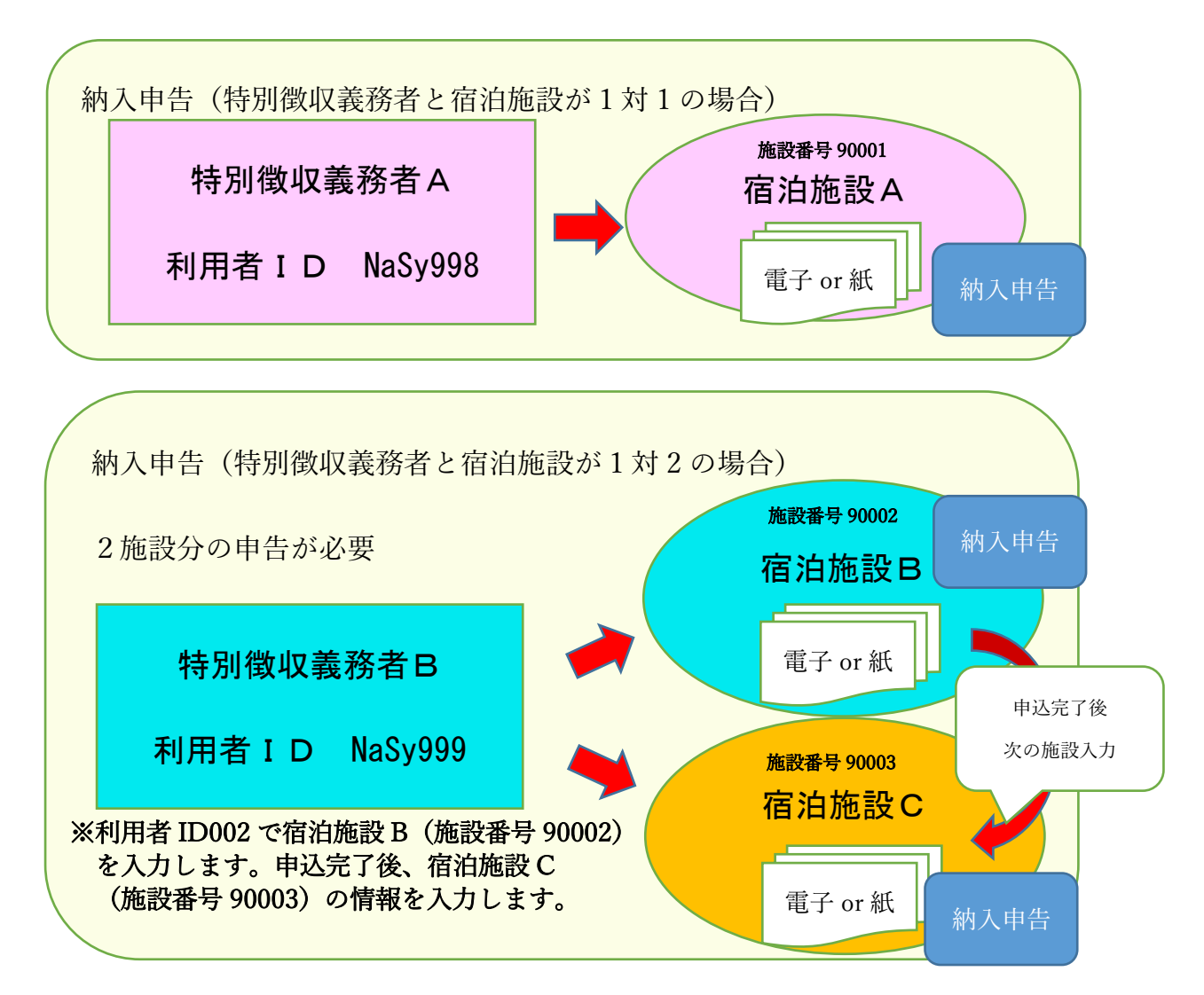

4. ログイン後の利用者情報設定(初回ログイン時·必要時のみ) ※初回ログイン時は必ず利用者情報をご確認ください。

(1)「利用者情報」をクリックし、利用者詳細画面を開きます。

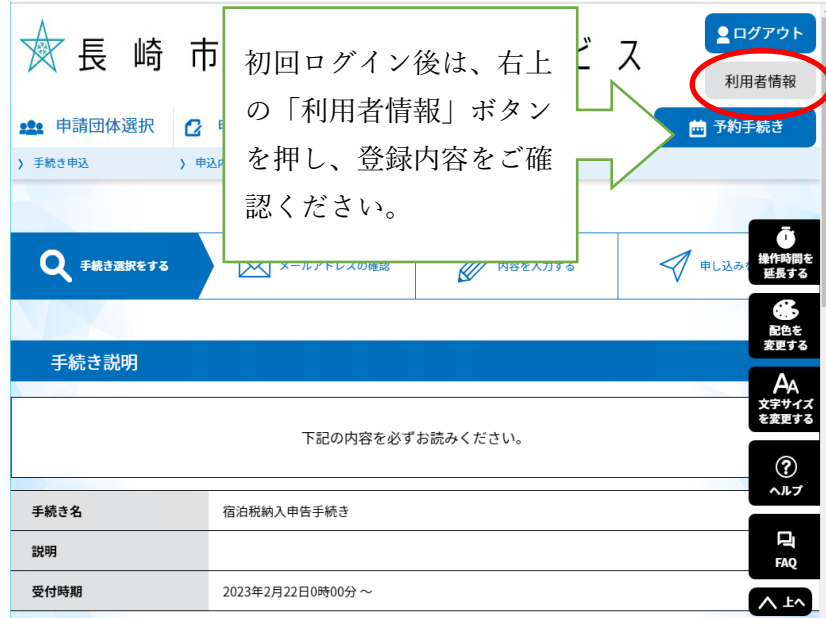

#### (2)その他情報を変更入力(初回は必ずご確認ください。)

【その他情報を変更する】

●利用者欄の項目を修正する画面へ移動します。

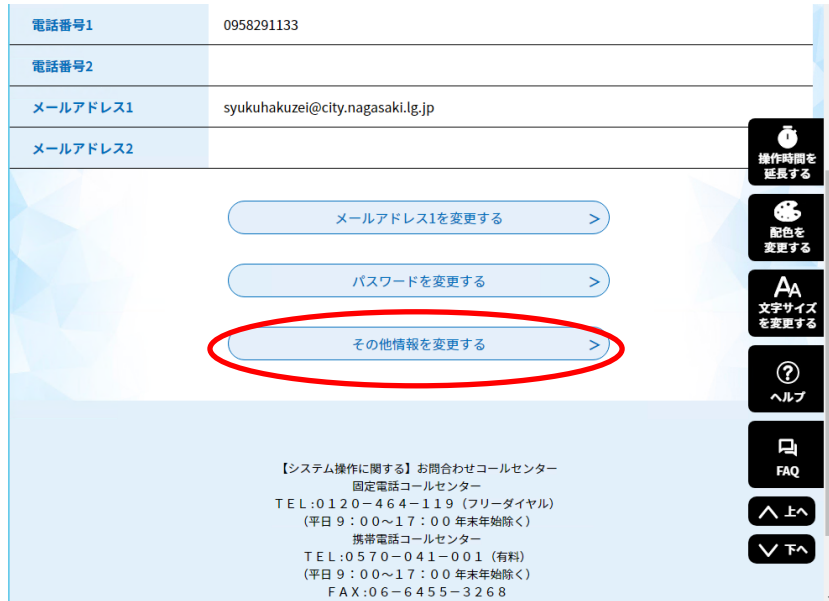

①必要に応じ修正してください。ただし、法人名欄は、修正しない でください。なお、必須項目(赤)は入力が必要なため、空白にで きません。 【担当者名欄】 ●担当者名(フリガナ)項目を入力してください。

●担当者名項目に「氏:名:」を入力してください。

- 【法人名(フリガナ)】
- ●法人名(フリガナ)項目を入力してください。※個人の場合は個人名(フリガナ)を入力してください。
- 【代表者名(フリガナ)】
- ●代表者名(フリガナ)項目を入力してください。
- ●入力後、「確認へ進む」ボタンをクリックし、次に進んでください。
- ②「利用者変更確認」で入力内容を確認し、変更するボタンをクリ

ックすると登録が完了します。

#### (3)メールアドレスの変更

- ①電子申告の提出状況をお知らせするため、メールアドレス1(初
- 期登録)を設定していますが、変更する場合はメールアドレス1を
- 変更するボタンをクリックして変更してください。メールアドレス

#### 1は、必須項目です。未設定の場合、申告できません。

【メールアドレス1】

- ●メール受信が可能なメールアドレスを設定してください。
- ●メールが返信されて来ない場合には、別のメールアドレスを使用してください。

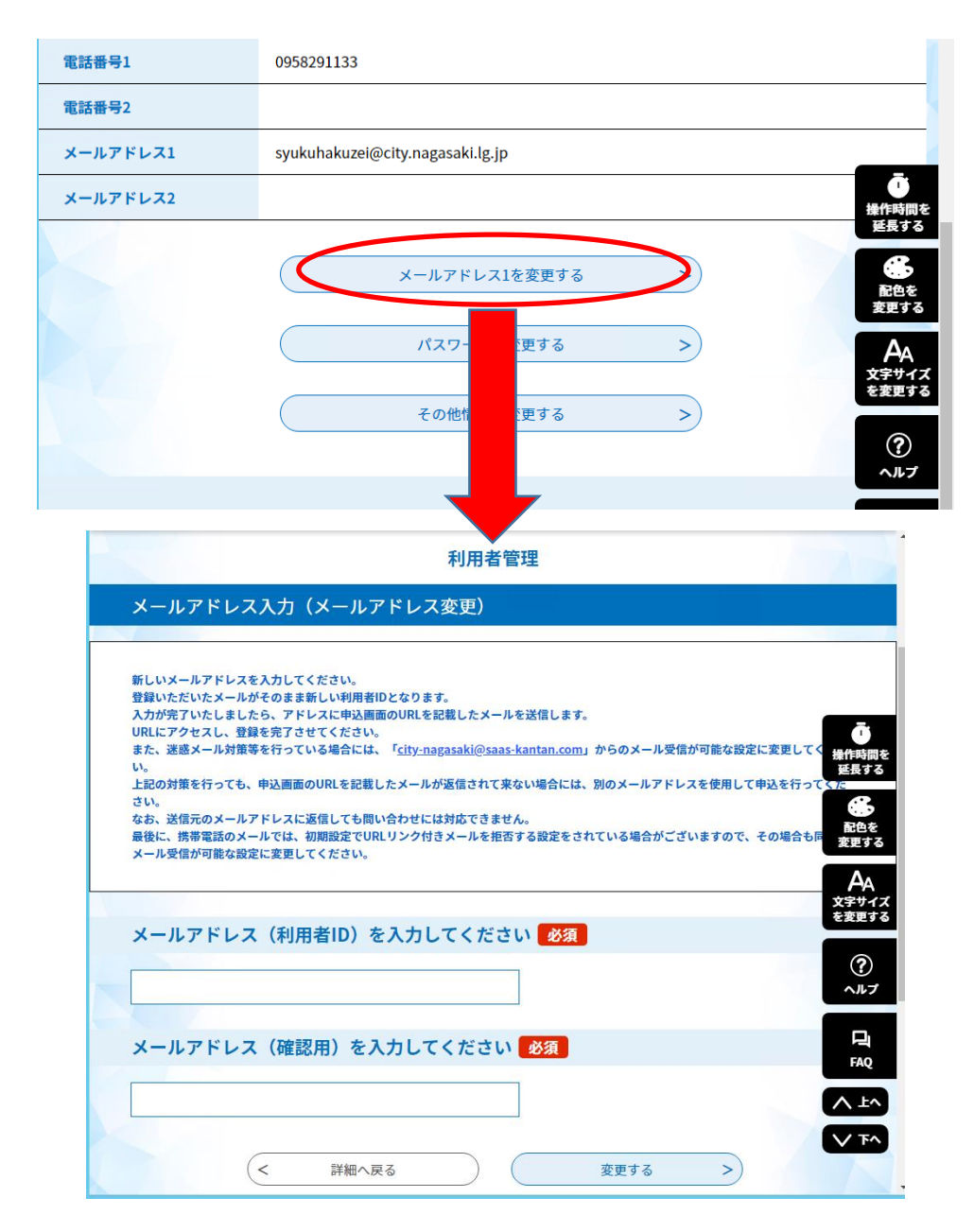

②設定したメールアドレスに変更確認メールが届きます。

## ●注意 メールを受信し、URLにアクセスするまで完了になりません。 ③アドレス変更確認メールから変更完了画面へ移動してください。 ※URLにアクセスすることによって変更が完了します。必ずアクセスしてください。 ④メールアドレス変更完了です。

5.電子申告の方法

(1)指定されたアドレス(QRコードや長崎市宿泊税ホームページ のリンク)により、長崎市電子申請サービスの手続き申込の中の

「利用者ログインページ(手続き名:宿泊税納入申告手続き)」を 開きます。(3ページ記載)

ログイン後の場合は手続き一覧から「宿泊税納入申告手続き」を選 択してください。

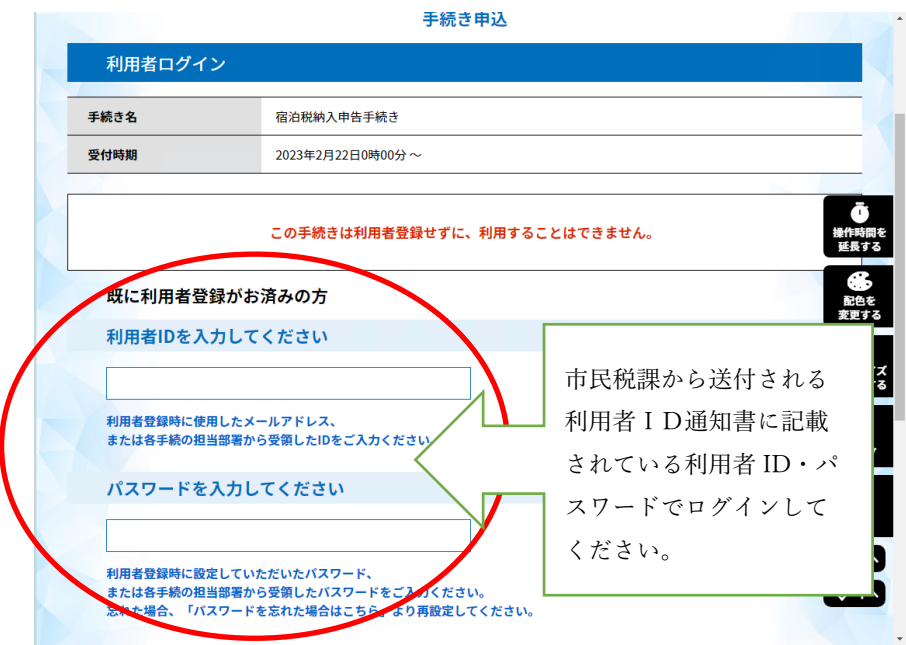

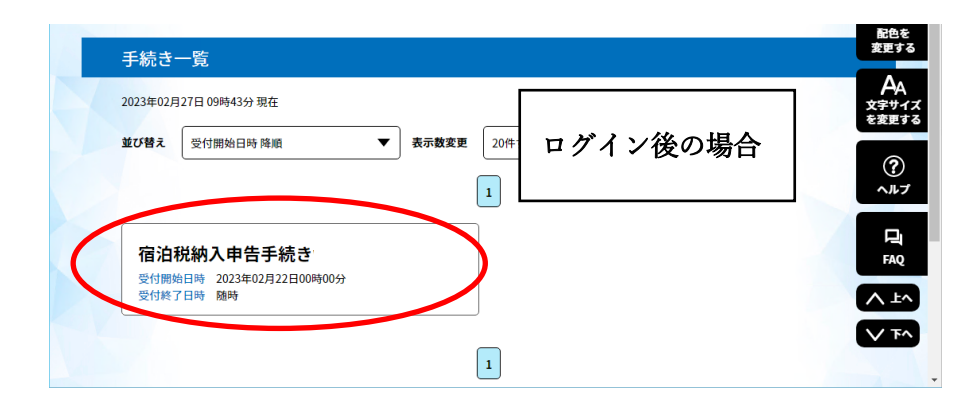

(2)手続き説明画面が表示され、「同意する」ボタンで入力画面 が開きます。

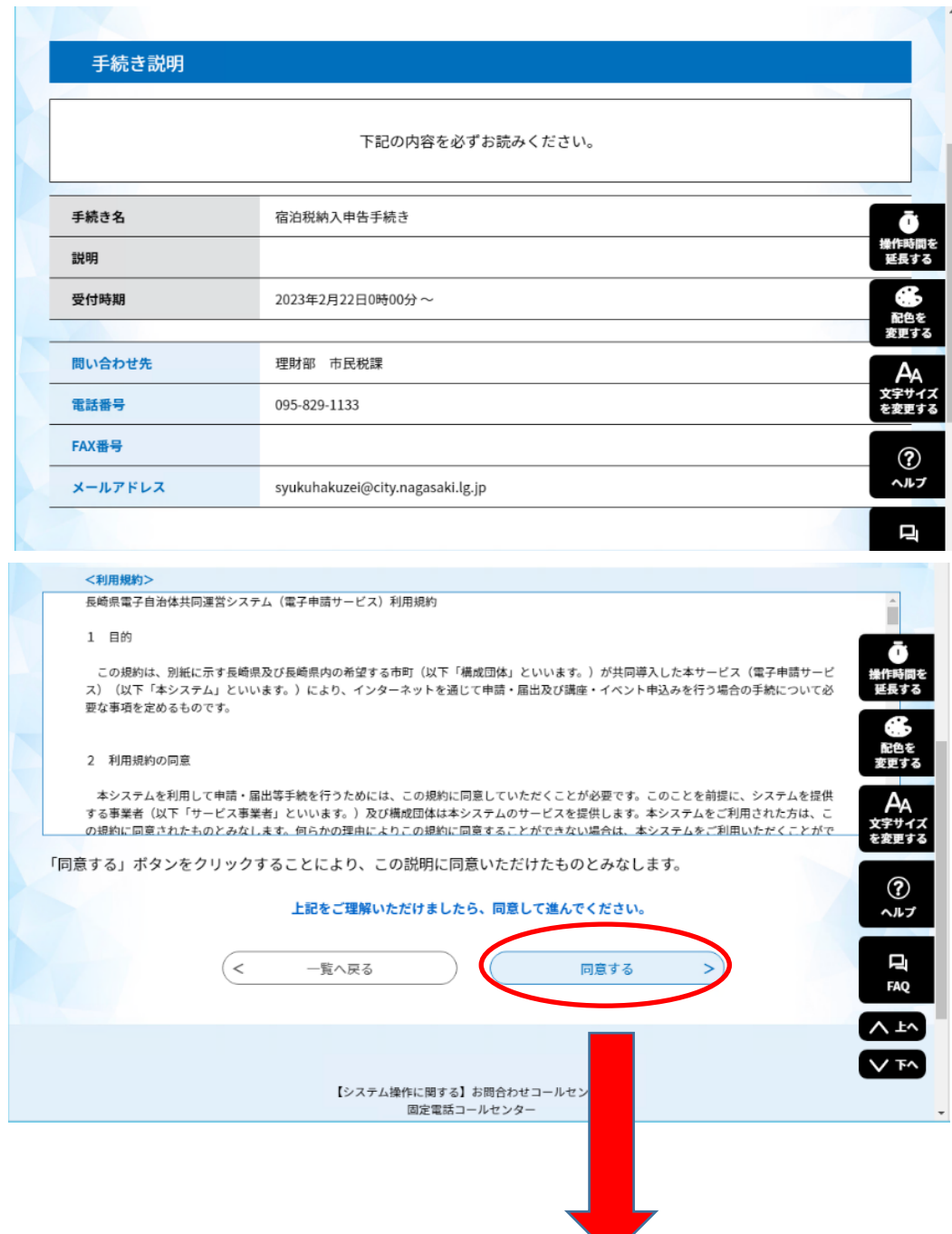

(3) 納入申告の入力画面

【申込日】

●申込完了日時が申込日となります。

【申請者欄】

●特別徴収義務者の住所、氏名が表示されるので、誤りがないか確認してください。

●個人事業主の場合は、個人名で表示されます。

【連絡先欄】

●利用者情報で設定したメールアドレス1が表示されます。

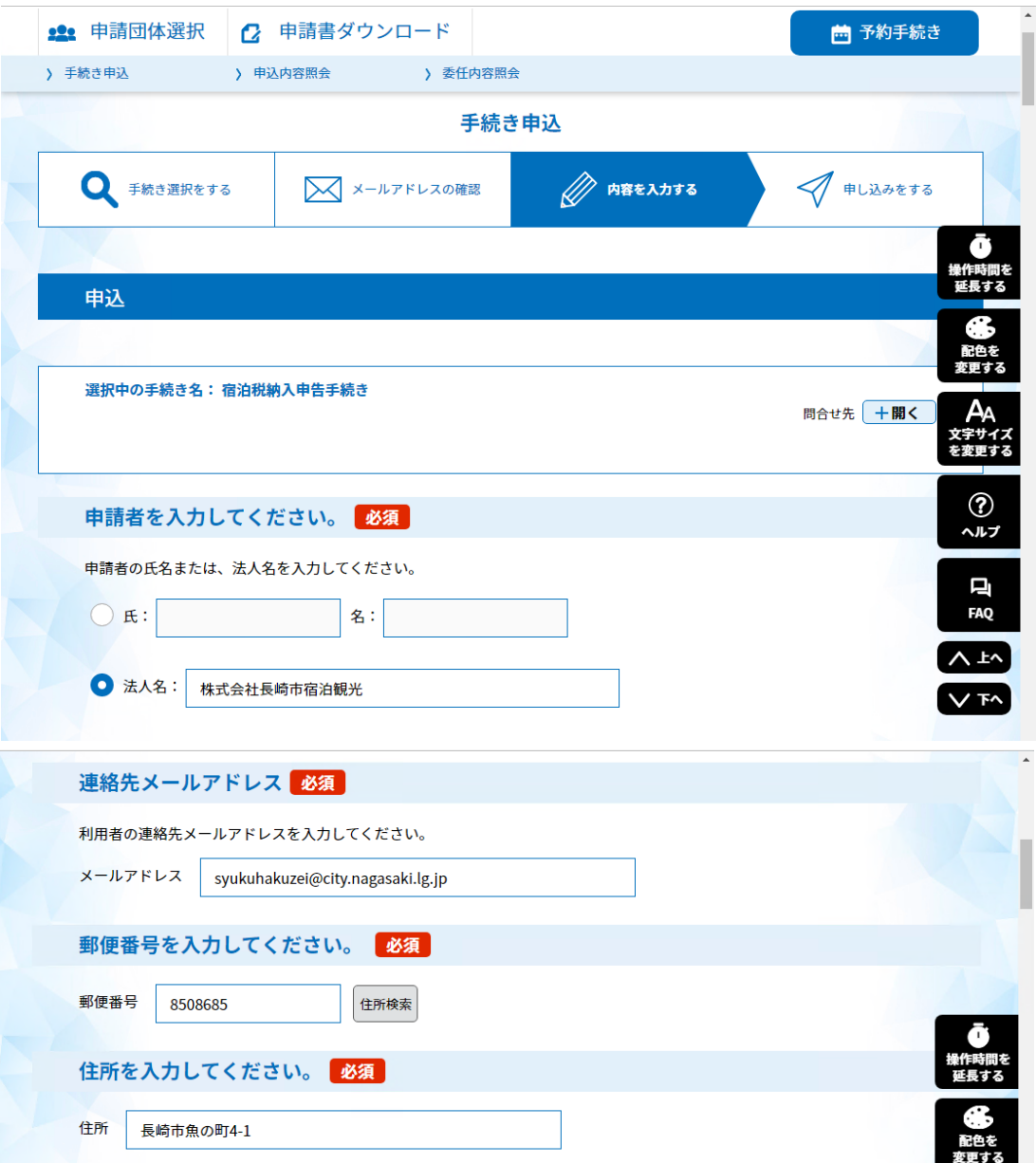

【確認事項欄】

●宿泊税の申告は長崎市宿泊税条例第12条第1項の規定により納入申告書を提出することとなっ ているため、チエックを入れてください。

【宿泊施設欄】

●この申告に係る宿泊施設の所在地及び名称を入力してください。

●納入申告書は、宿泊施設ごとに作成いただく必要があります。

【宿泊施設番号欄】

●宿泊施設番号は、宿泊税特別徴収義務者申告受理通知書に記載されている5桁の番号を入力 してください。

※宿泊税電子申告サービス開始のお知らせ(利用者ID通知書)にも記載しています。

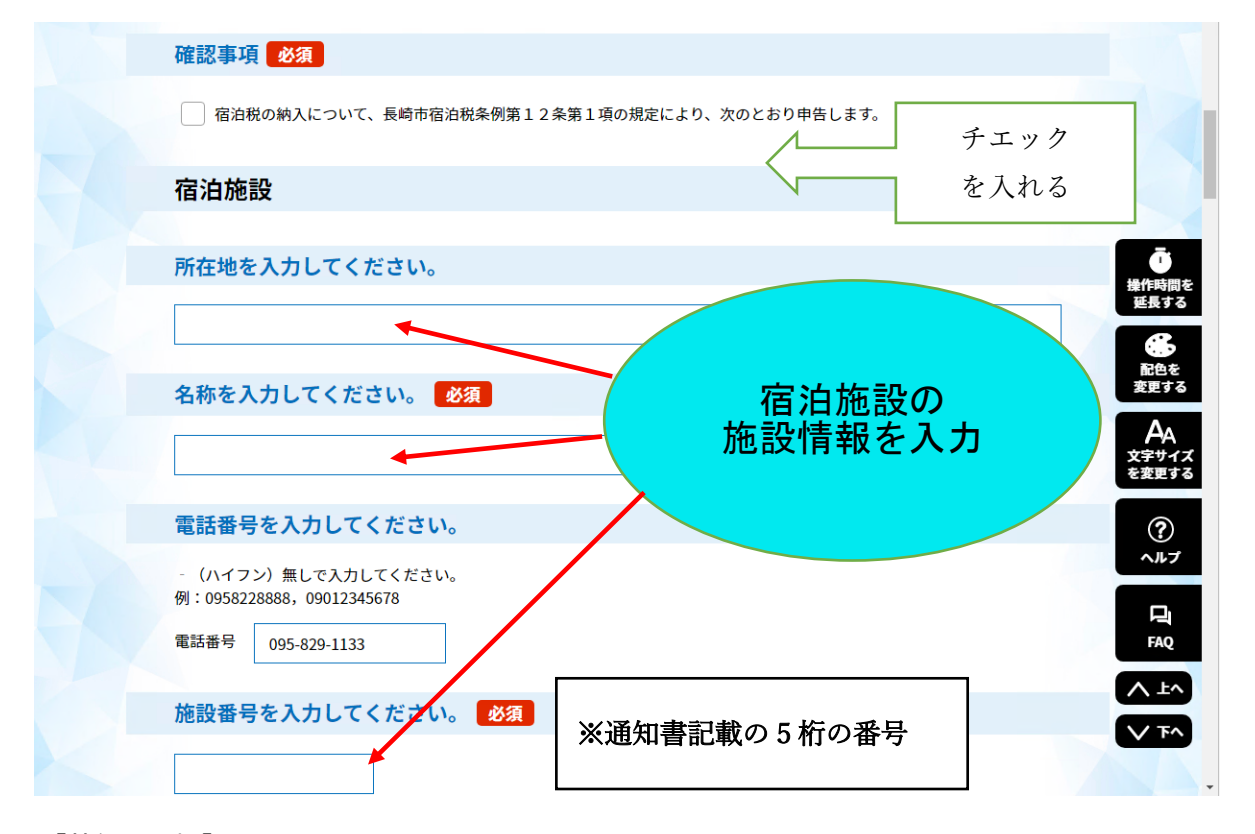

【特例承認欄】

●申告納入期限の特例承認を受けている場合は、承認を受けているにチェックを入れてくださ

い。(承認を受けていない場合は該当しませんので毎月の申告となります。)

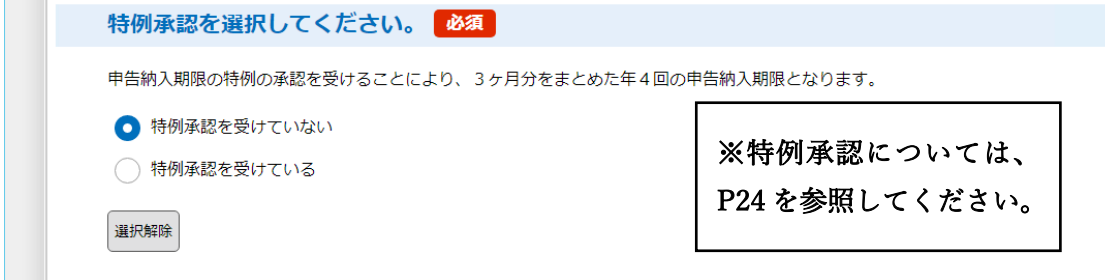

#### ★入力例 毎月申告(特例承認を受けていない場合)通常

【宿泊対象年月】

●宿泊対象年月を入力してください。

【宿泊数欄】

●区分ごとの宿泊数を入力してください。

【税額欄】

●区分ごとの宿泊数に税率を乗じた金額及びその合計が自動で計算されます。

※表示される税額を確認してください。

【課税対象外宿泊数欄】

- •課税免除となる宿泊 (修学旅行等)
- ・宿泊施設の取扱いにより宿泊料金のかからなかった宿泊
- ・外国大使等の任務遂行に伴う宿泊

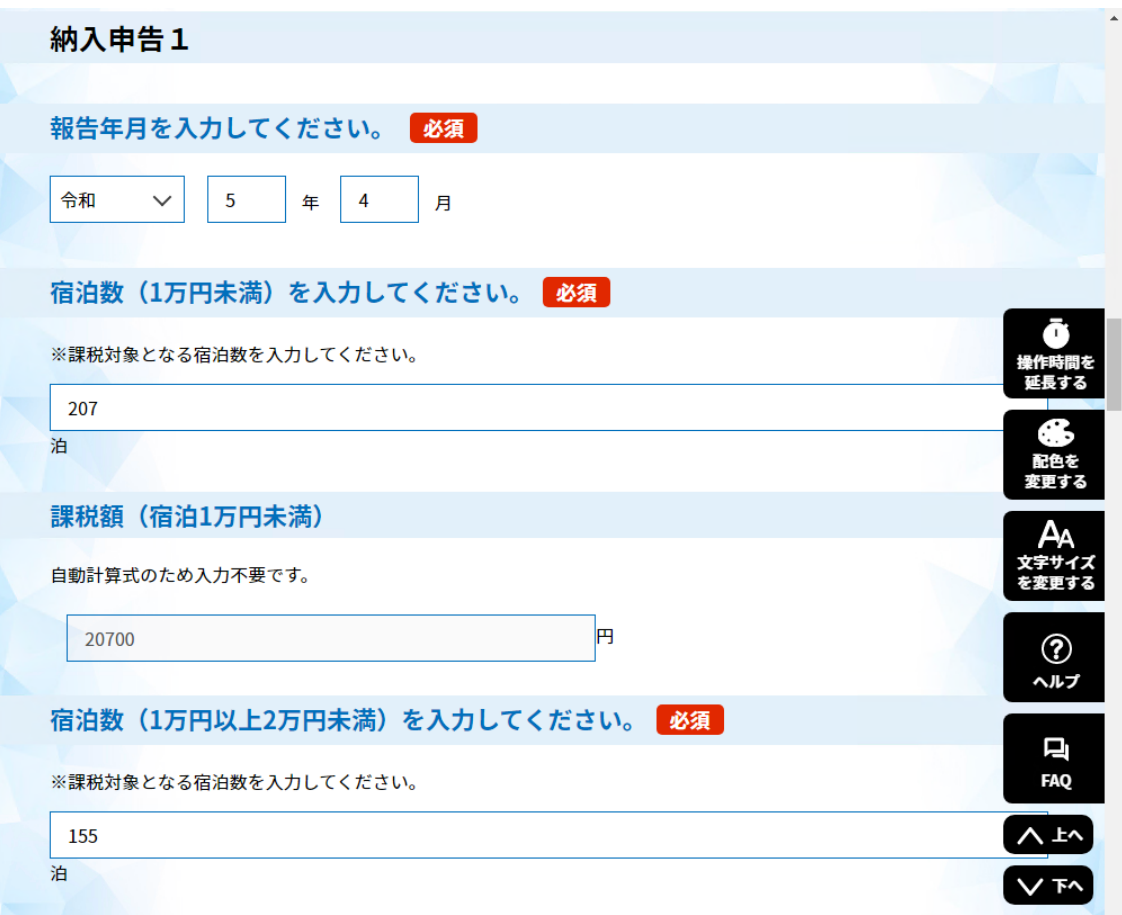

(例 令和5年4月分)

## 申告つづき①

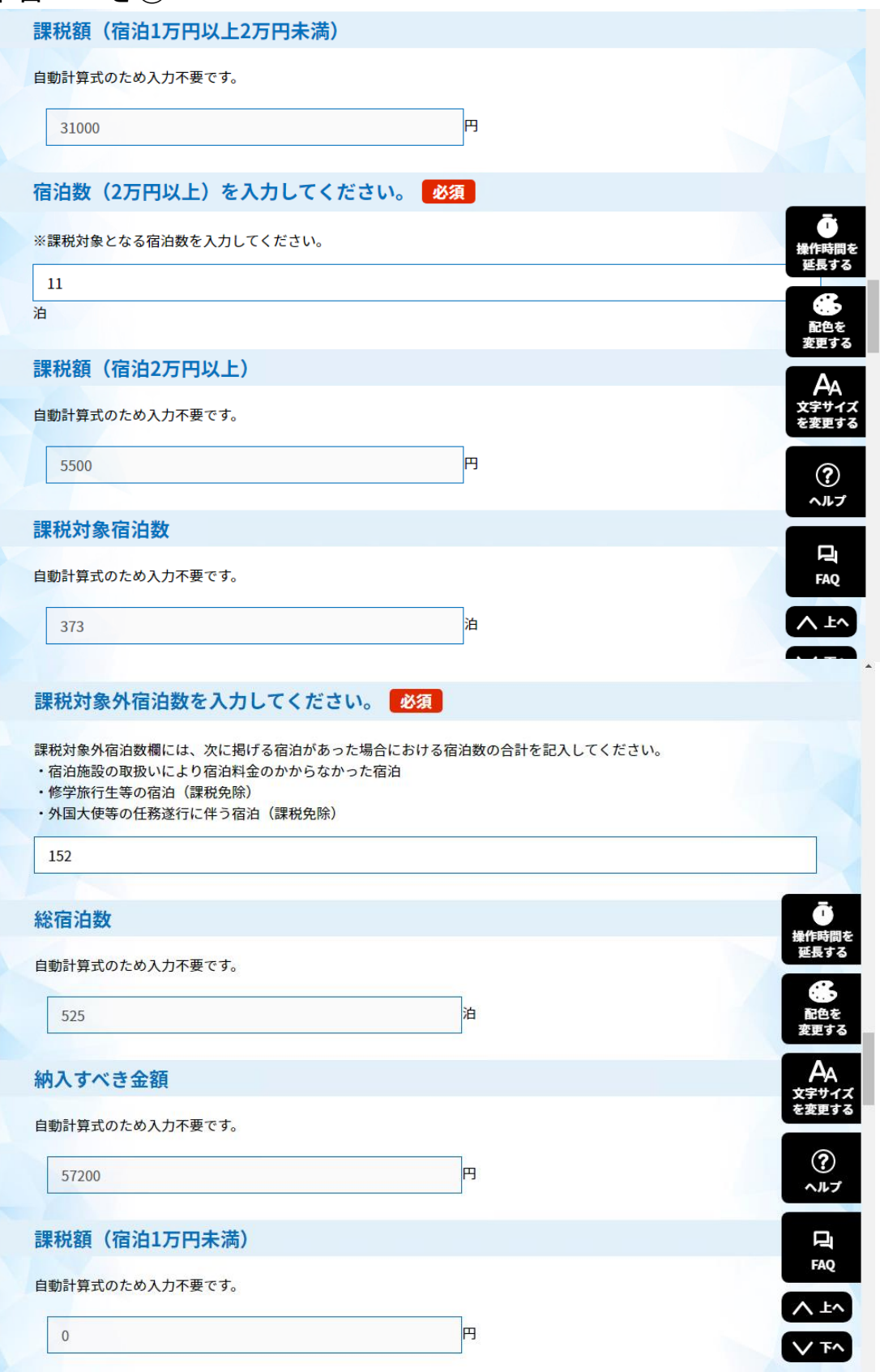

## 申告つづき②

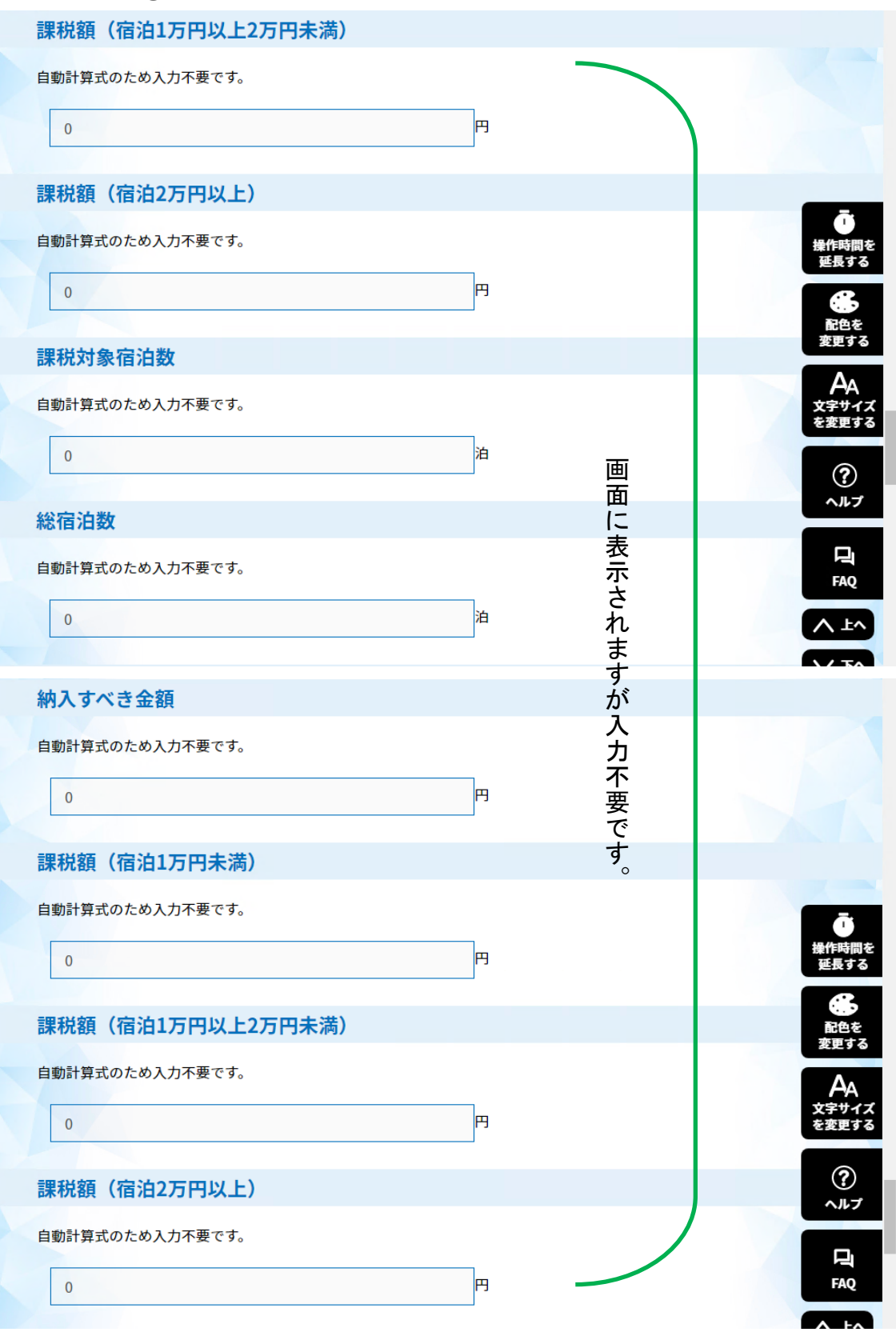

#### 申告つづき③

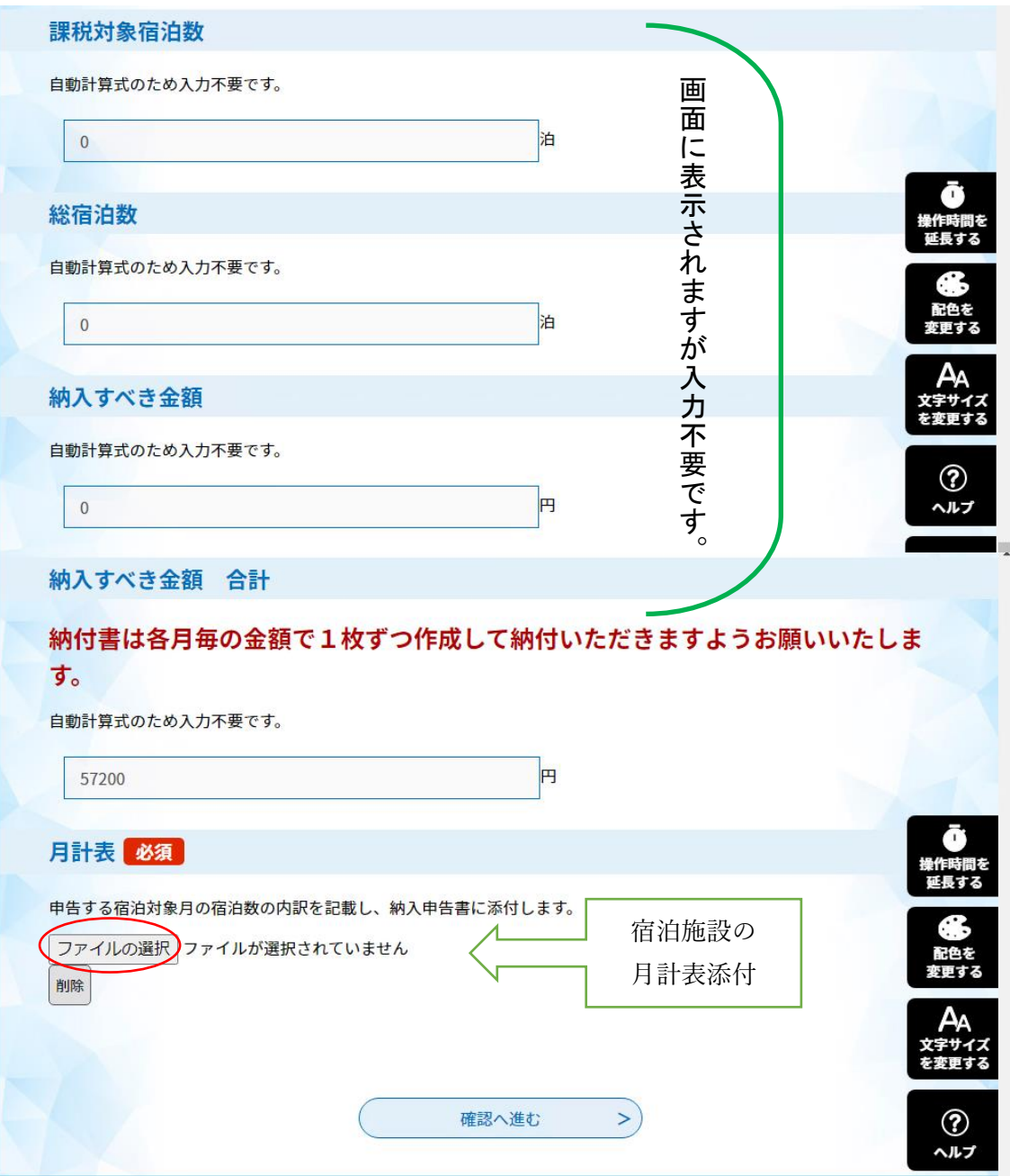

【月計表添付欄】

- ●「ファイルの選択」をクリックし、宿泊対象年月の月計表ファイルを選択してください。
- ●参照ボタンをクリックし、宿泊対象月の月計表ファイルを選択する。
- ●「添付する」ボタンをクリックする。ファイルがアップロードされます。
- ●選択したファイルが添付されていますので確認ください。
- ●「確認へ進む」ボタンで入力確認画面へ移動します。

(参考)入力不備のまま確認へ進むボタンを押した場合、下記のとお

り赤字及び黄色で入力不備の項目が表示されます。

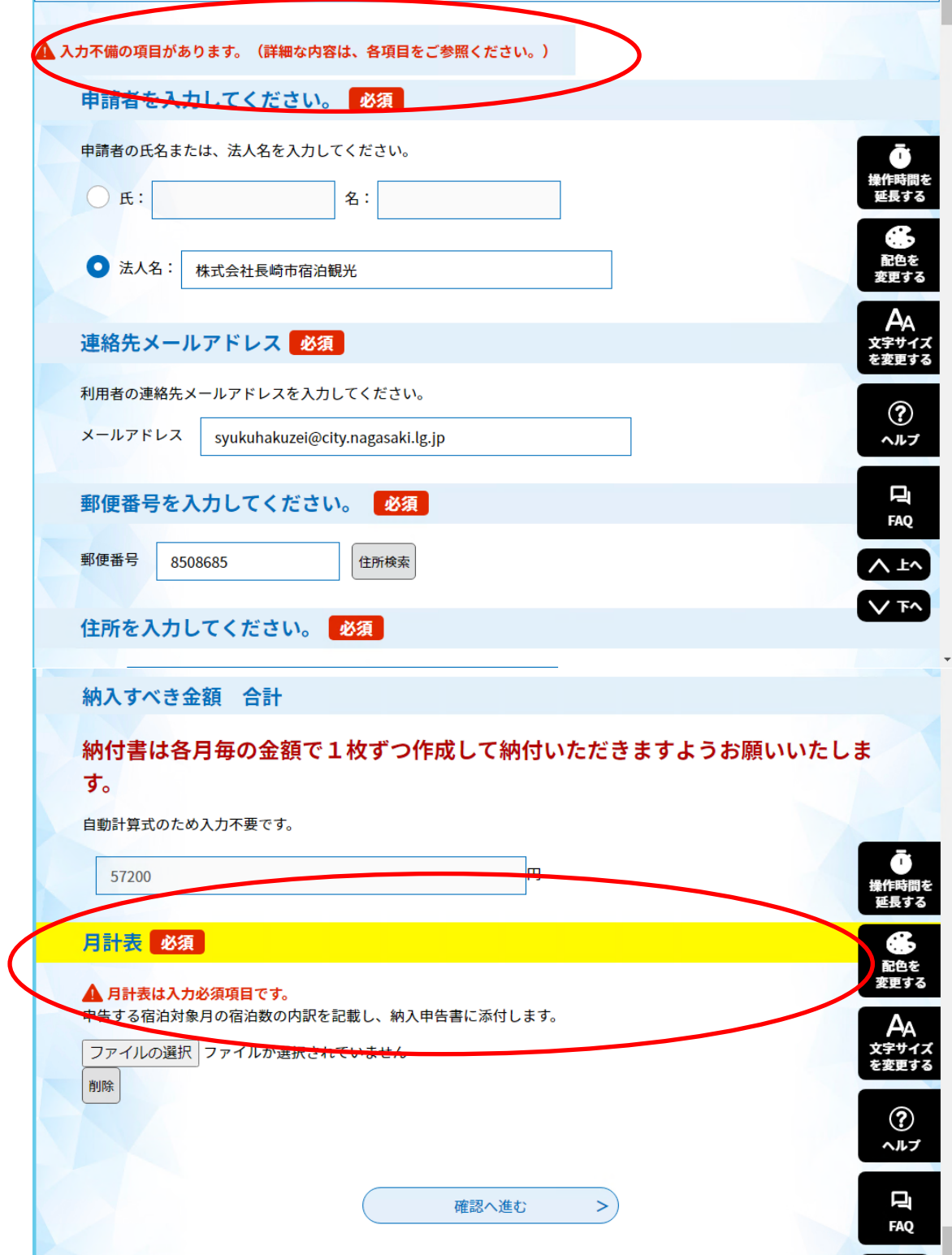

## (4)「確認画面」及び「PDFプレビュー」で入力内容に誤りが

## ないか確認してください。

~確認画面①~

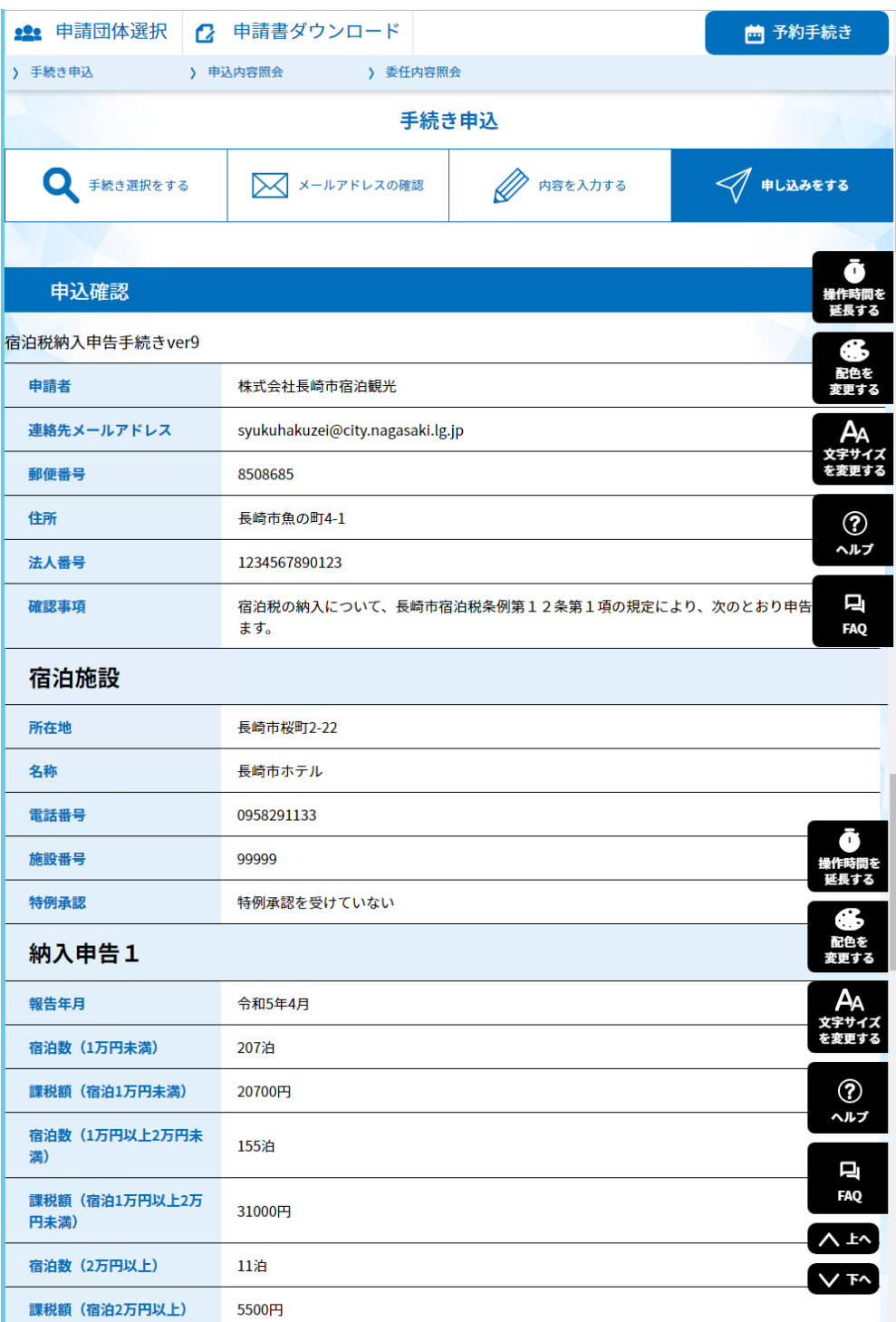

~確認画面②~

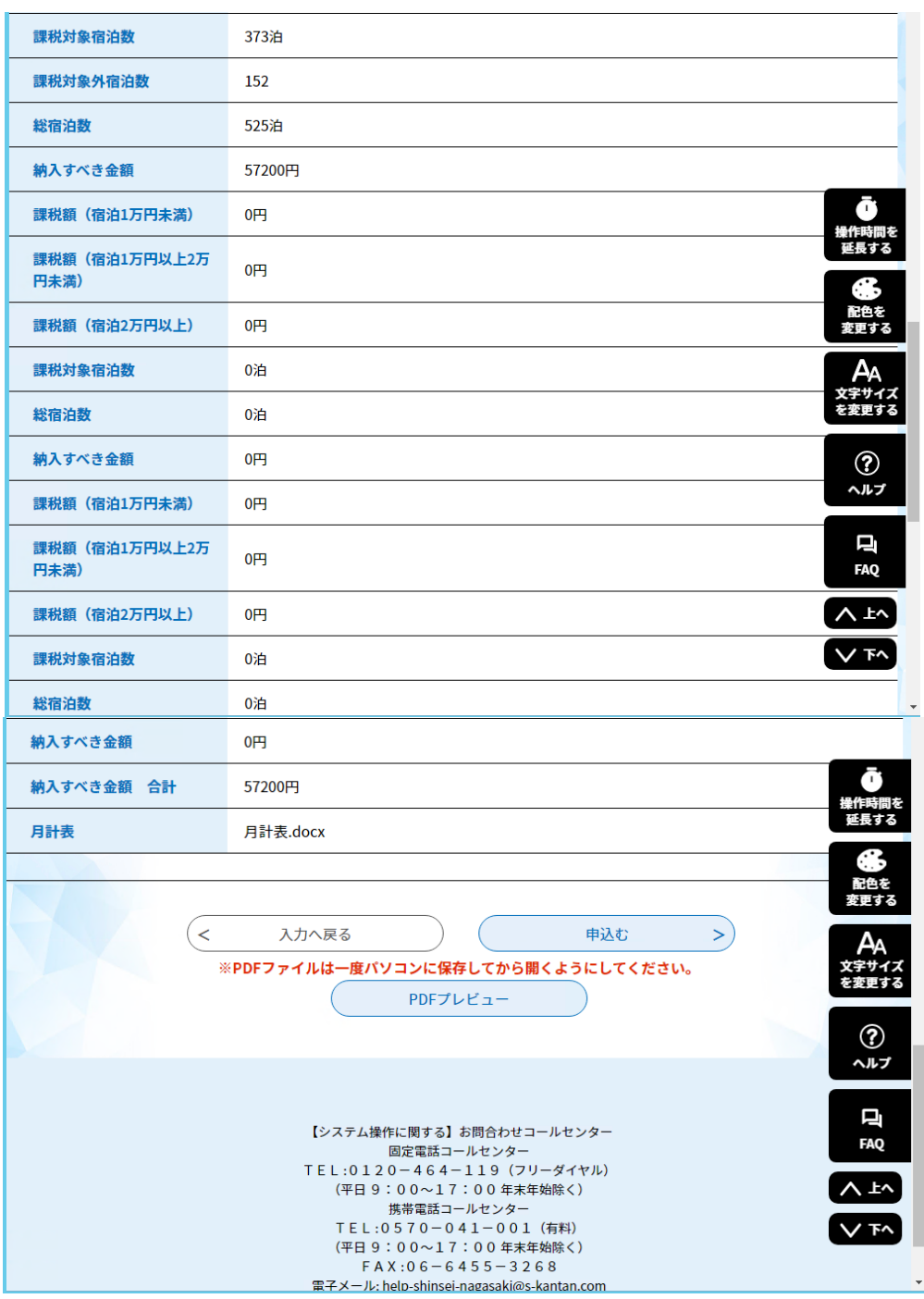

【PDFプレビュー】

●第10号様式(第8条関係)の帳票形式でプレビュー画面が表示され、印刷・保存が可能です。 【申込む】

●入力内容に誤りがなければ、「申込む」ボタンをクリックすれば申込完了画面に移動しま す。

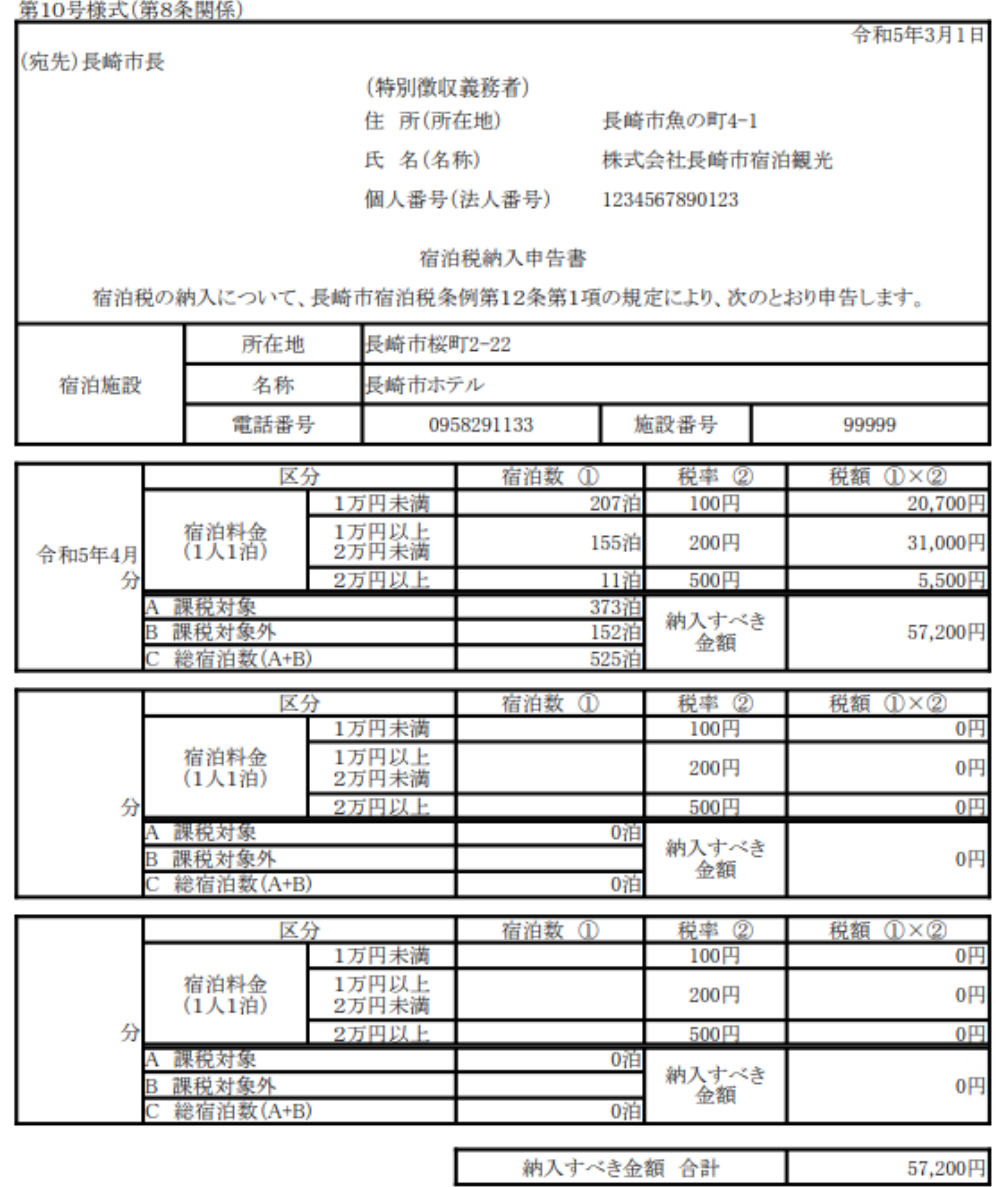

備考

.......<br>1 課税対象(100円・200円・500円)及び課税対象外(修学旅行・その他)の宿泊数が宿泊年月日ごとに記載<br>された書類(宿泊税月計表等)を添付してください。

2 納入すべき金額が0円の場合でも申告書の提出が必要です。

(5)申込完了画面が表示されます。一覧へ戻るボタンをクリック

して終了してください。

●整理番号、パスワード

申込状況を確認する際に必要となる番号です。

●入力完了した宿泊税納入申告書のPDFファイルが出力できます。

(申込完了日時に記載された日付が申告日となります。)

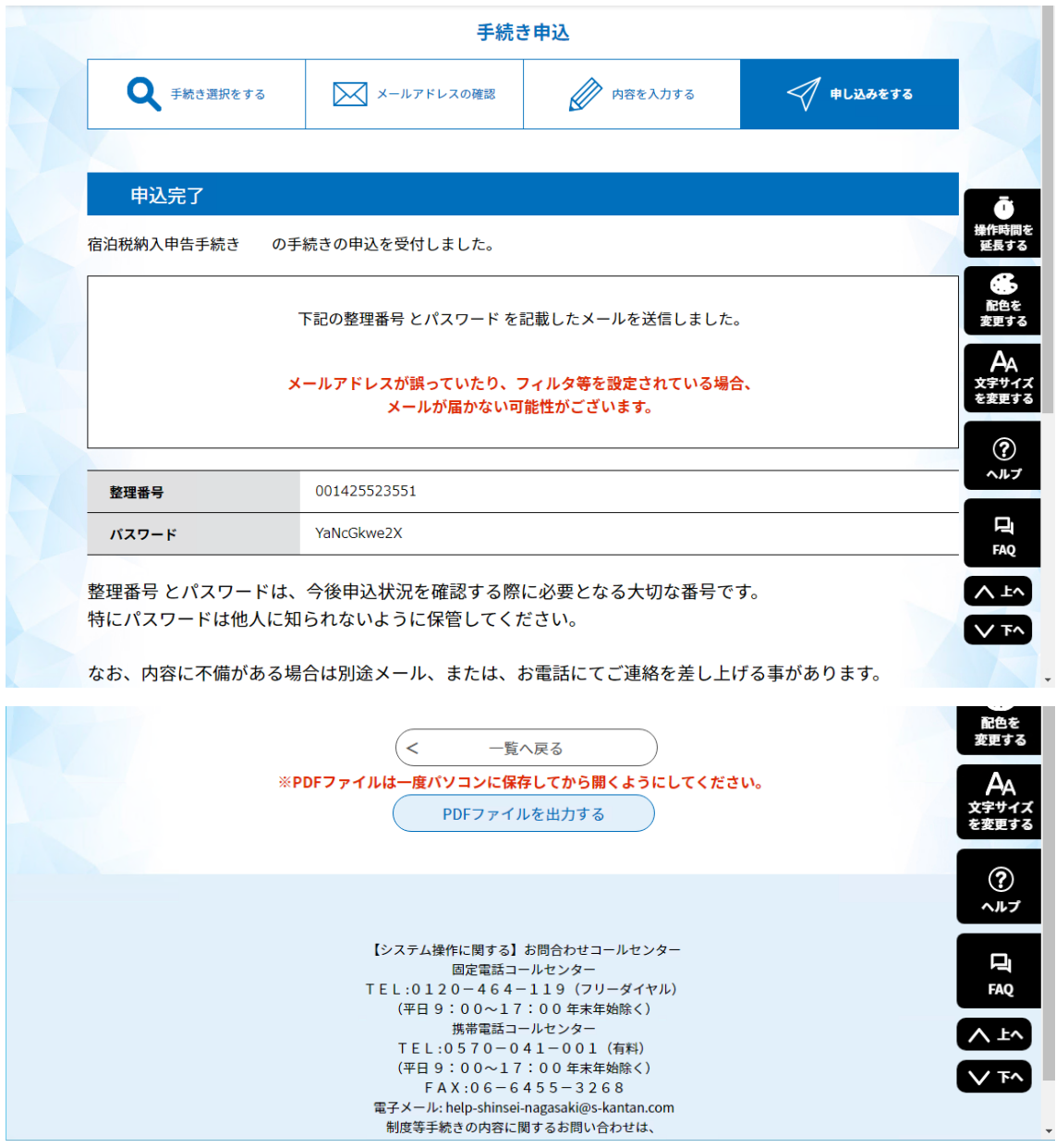

#### (6)メールアドレスに整理番号、パスワードが届きます。

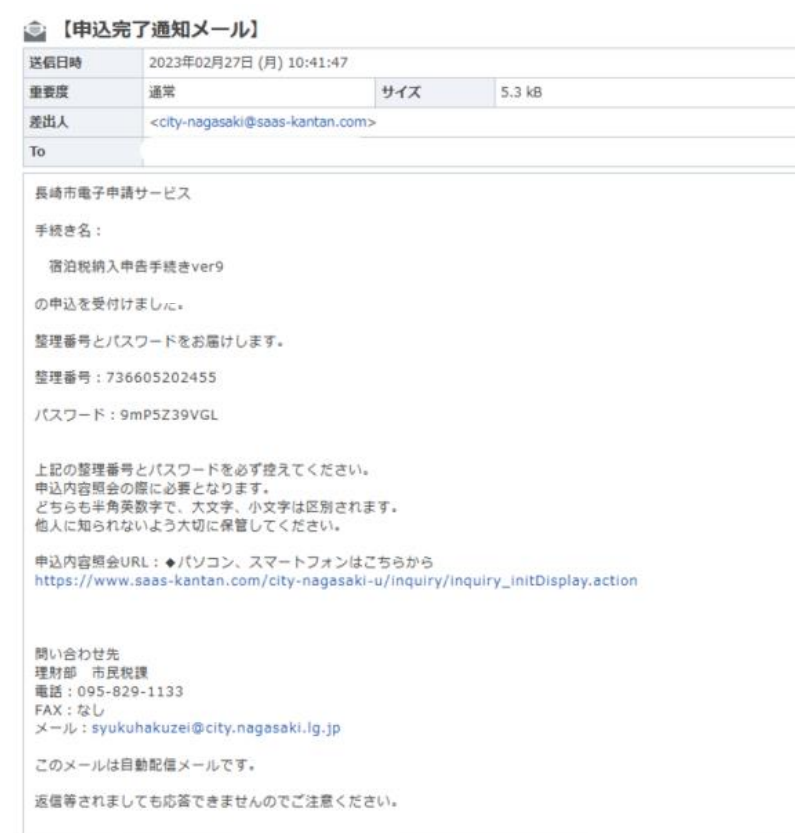

## ☆【申告納入期限の特例】の電子申告対応について

特別徴収義務者の申告納入手続きの負担を軽減するため、所定の要件を満たす場合は、申請し、承認を 受けることにより、申告納入期限の特例を受けることができます。

この特例を受けると、下表のとおり、3ヶ月分をまとめた年4回の申告納入期限となります。

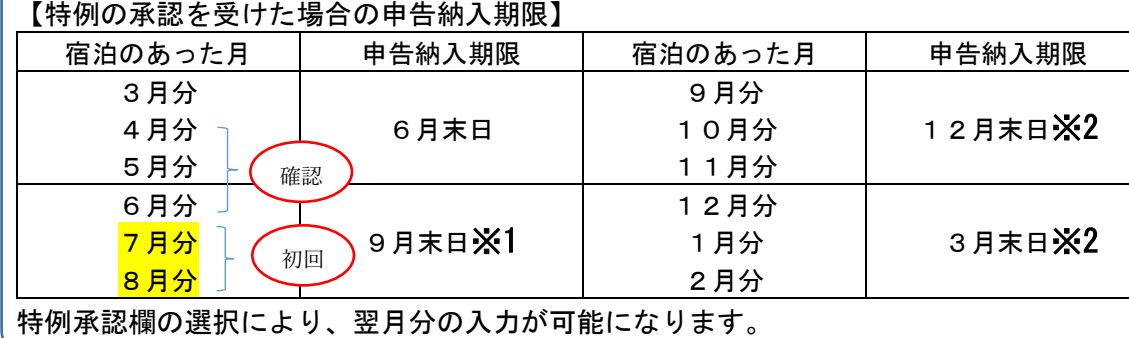

#### 特例承認を受けた場合の方法は、次ページからの入力例により説明

 $\mathbb{X}1$  p25~  $\mathsf{X2}$  p34~

#### ★入力例 年4回申告(特例承認を受けている場合)初回(9月申告) ※初年度のみ特例により4月分から6月分を確認後、7月分からの承認とな

#### るため、<mark>1回目は7月と8月</mark>の2月分の申告となります。 ※1

【特例承認欄】

●申告納入期限の特例承認を受けている場合は、承認を受けているにチェックを入れてくださ い。

【宿泊対象年月】

●宿泊対象年月を入力してください。(令和5年7月)

【宿泊数欄】

●区分ごとの宿泊数を入力してください。

【税額欄】

●区分ごとの宿泊数に税率を乗じた金額及びその合計が自動で計算されます。

※表示される税額を確認してください。

【課税対象外宿泊数欄】

- ・課税免除となる宿泊(修学旅行等)
- ・宿泊施設の取扱いにより宿泊料金のかからなかった宿泊
- ・外国大使等の任務遂行に伴う宿泊

#### (例 令和5年7月、8月分)

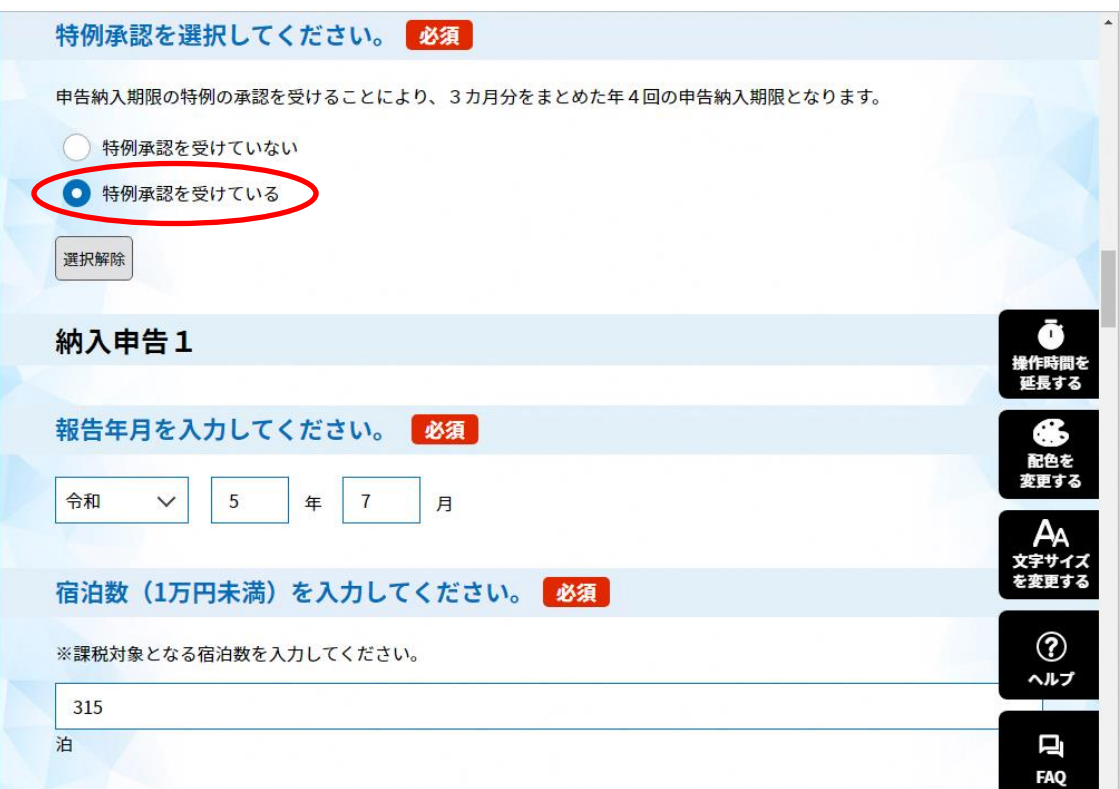

## 申告つづき①

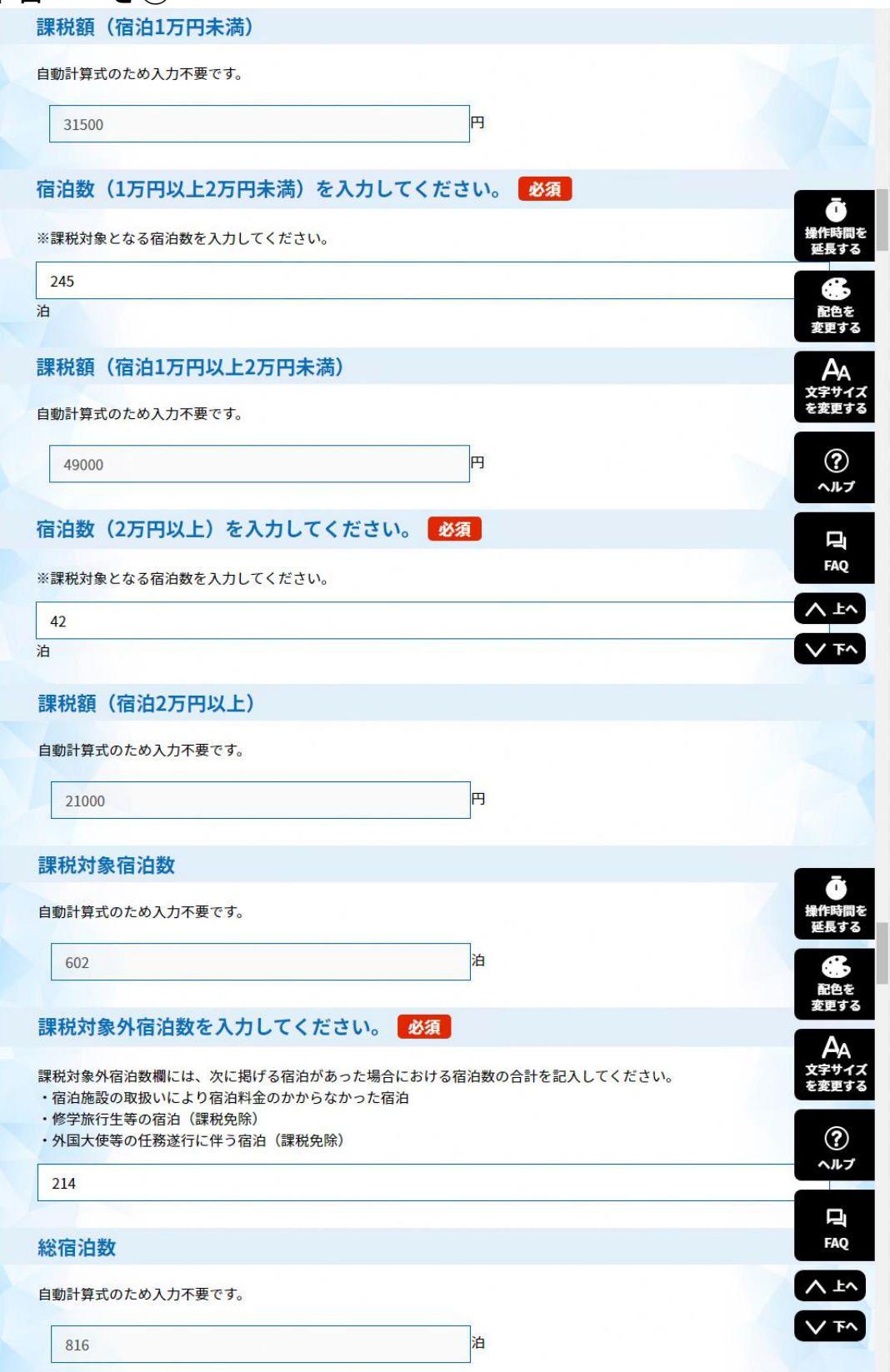

#### 申告つづき②

【他の月の納入申告の有無欄】

申告及び納入の期限の特例を受けている場合は、「あり」を選択し、納入申告2の欄に令和5年 8月宿泊分の申告内容を入力してください。

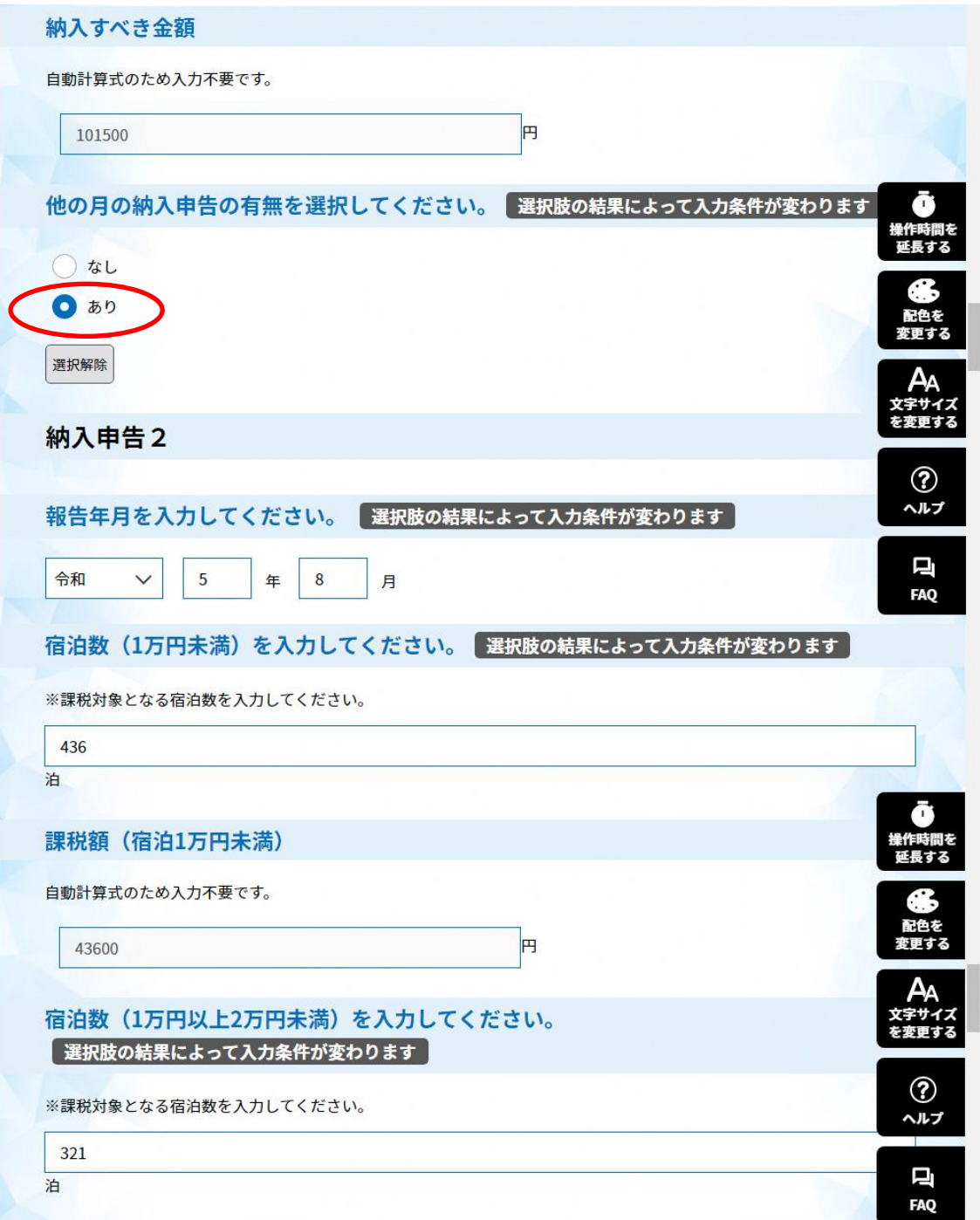

## 申告つづき③

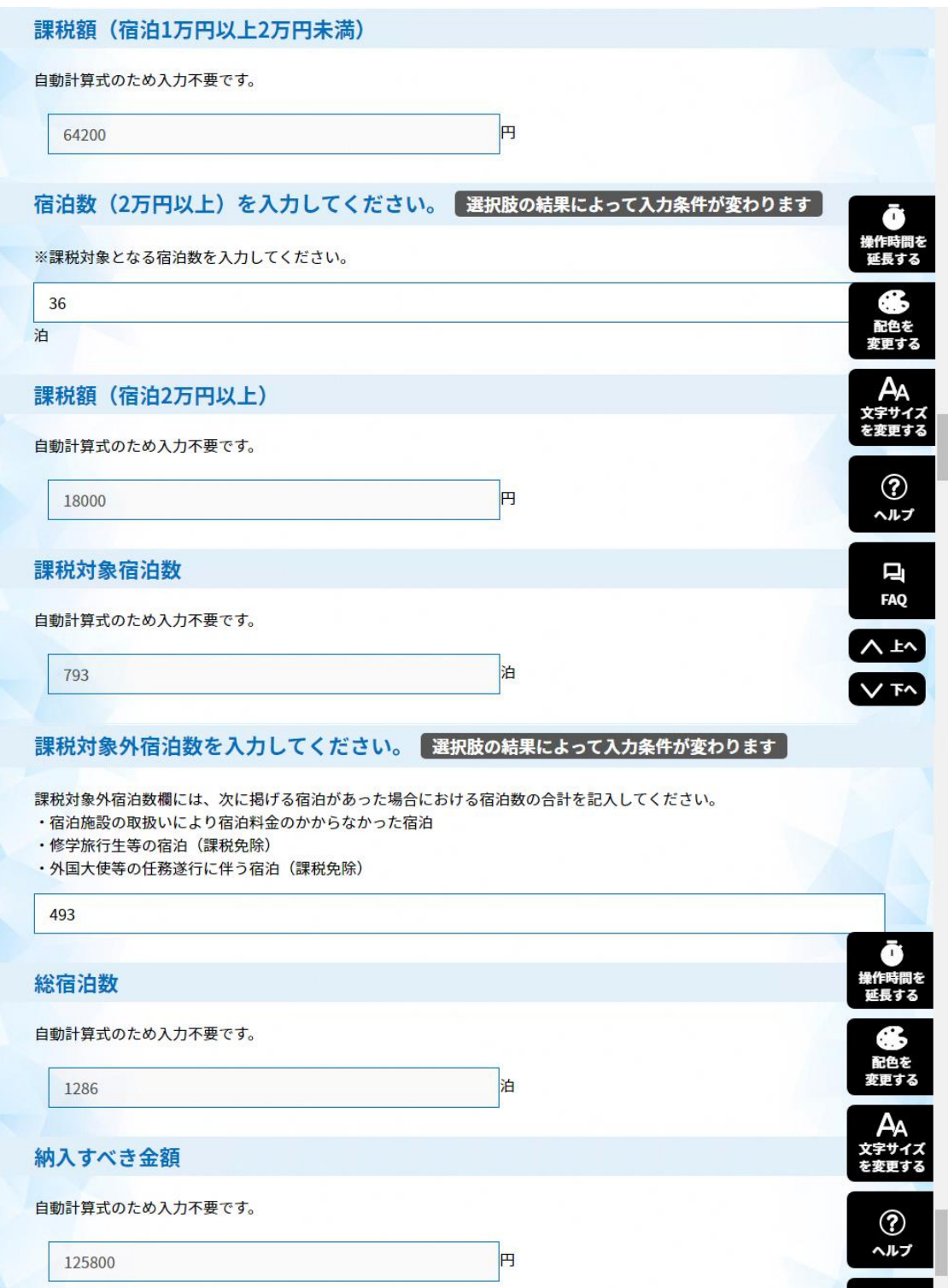

## 申告つづき④

#### 【他の月の納入申告の有無欄】

納入申告3の欄の申告がないため、「なし」を選択してください。

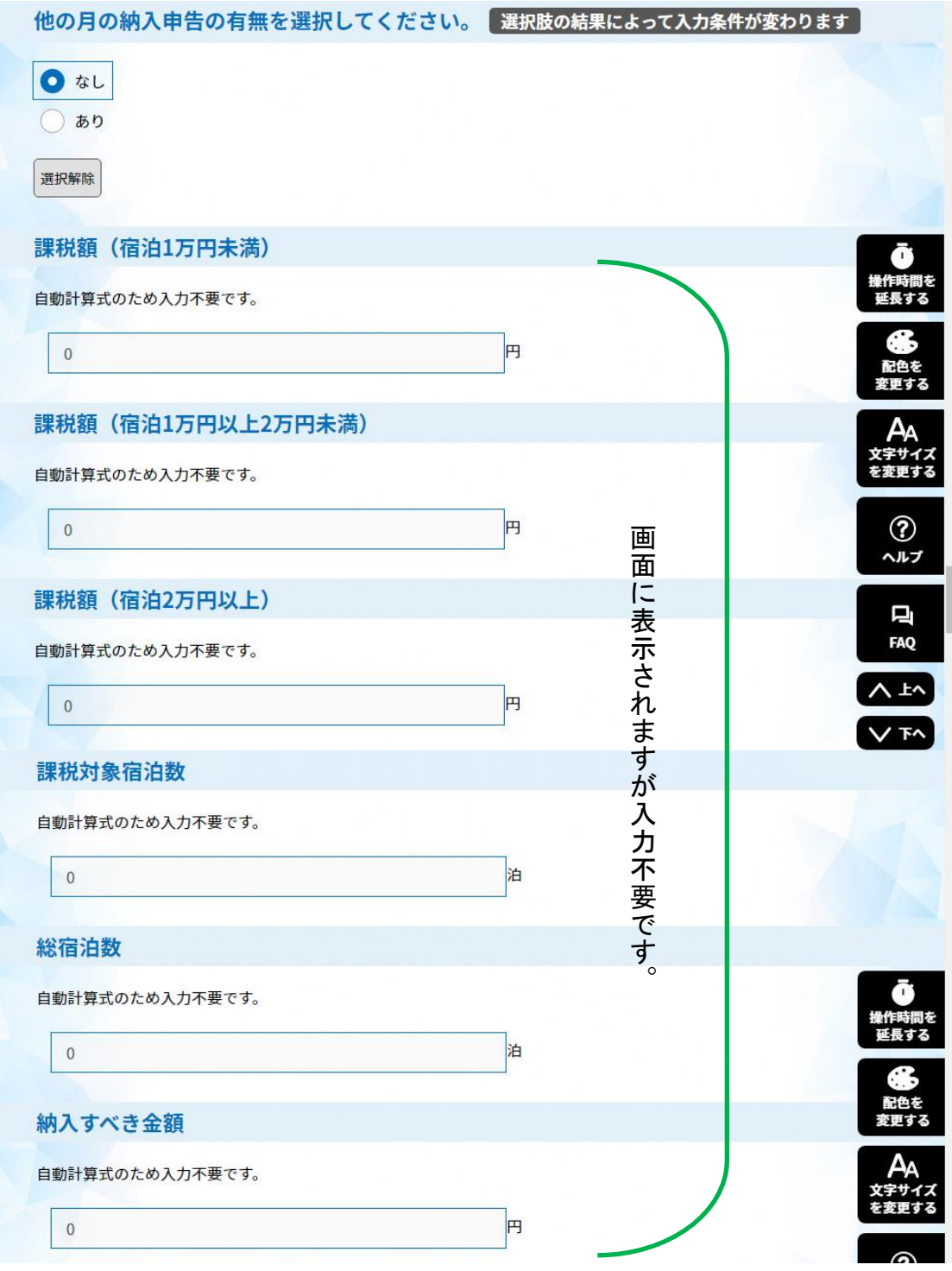

#### 申告つづき⑤

【納入すべき金額 合計欄】

例のとおり7月と8月分の2月分の合計金額が表示されます。

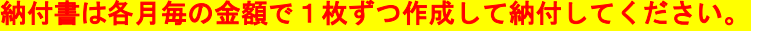

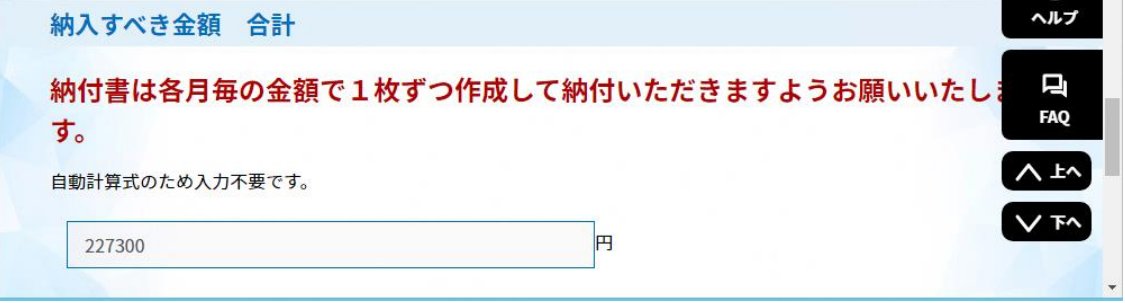

【月計表添付欄】

●「ファイル選択」をクリックし、宿泊対象年月の月計表ファイルを選択してください。

●参照ボタンをクリックし、宿泊対象年月の月計表ファイルを選択する。

●「添付する」ボタンをクリックする。ファイルがアップロードされます。

●選択したファイルが添付されていますので確認ください。

●「確認へ進む」ボタンで入力確認画面へ移動します。

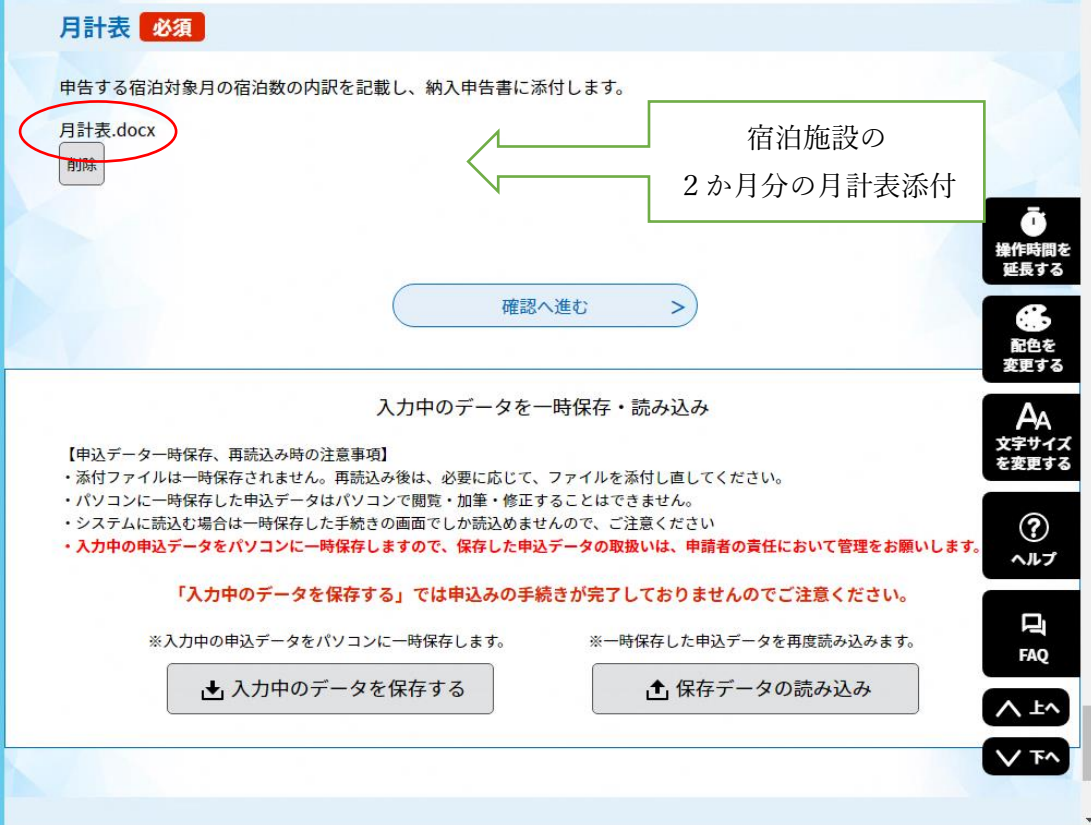

「確認画面」及び「PDFプレビュー」で入力内容に誤りがないか確認してください。 ~確認画面①~

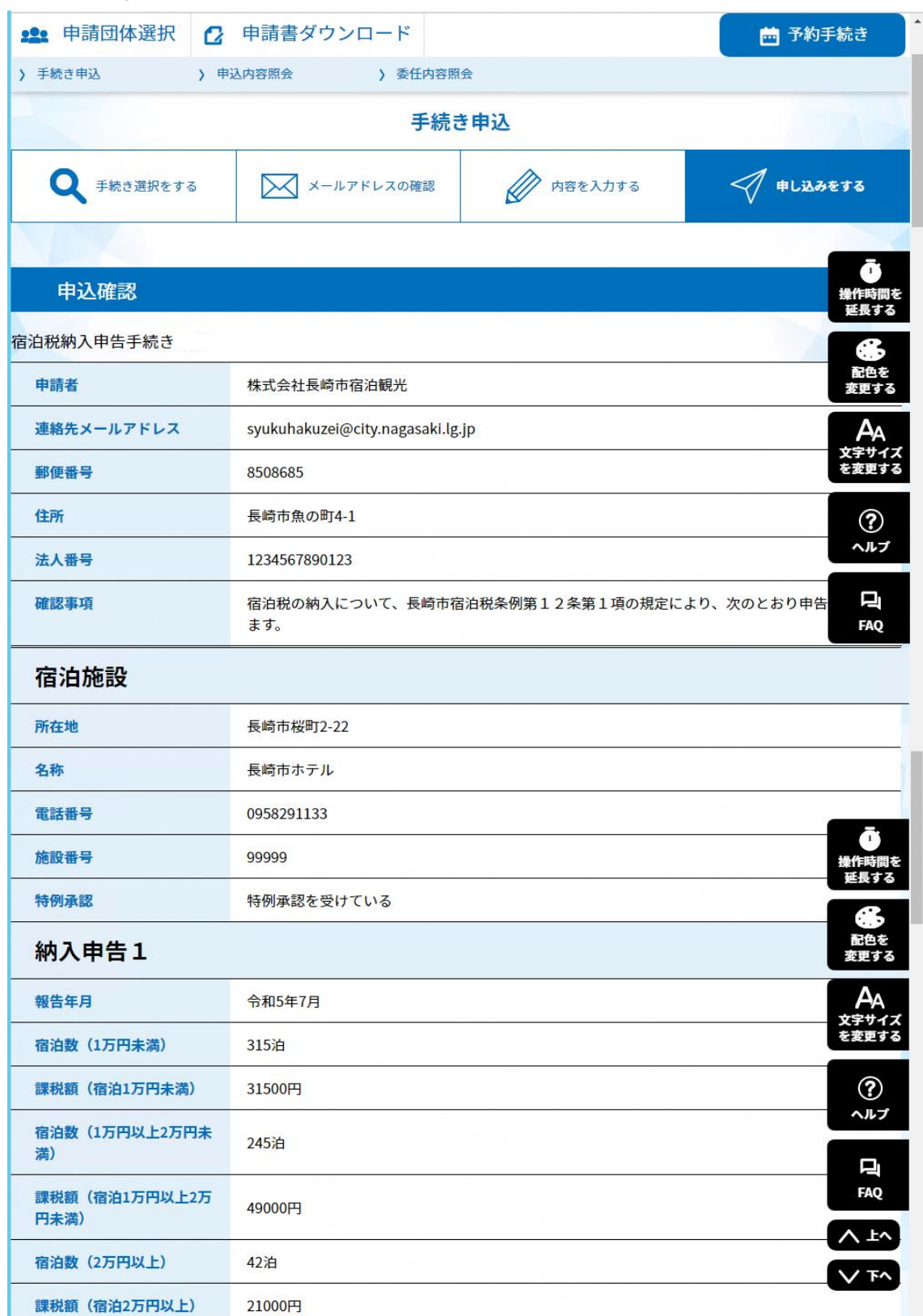

#### ~確認画面②~

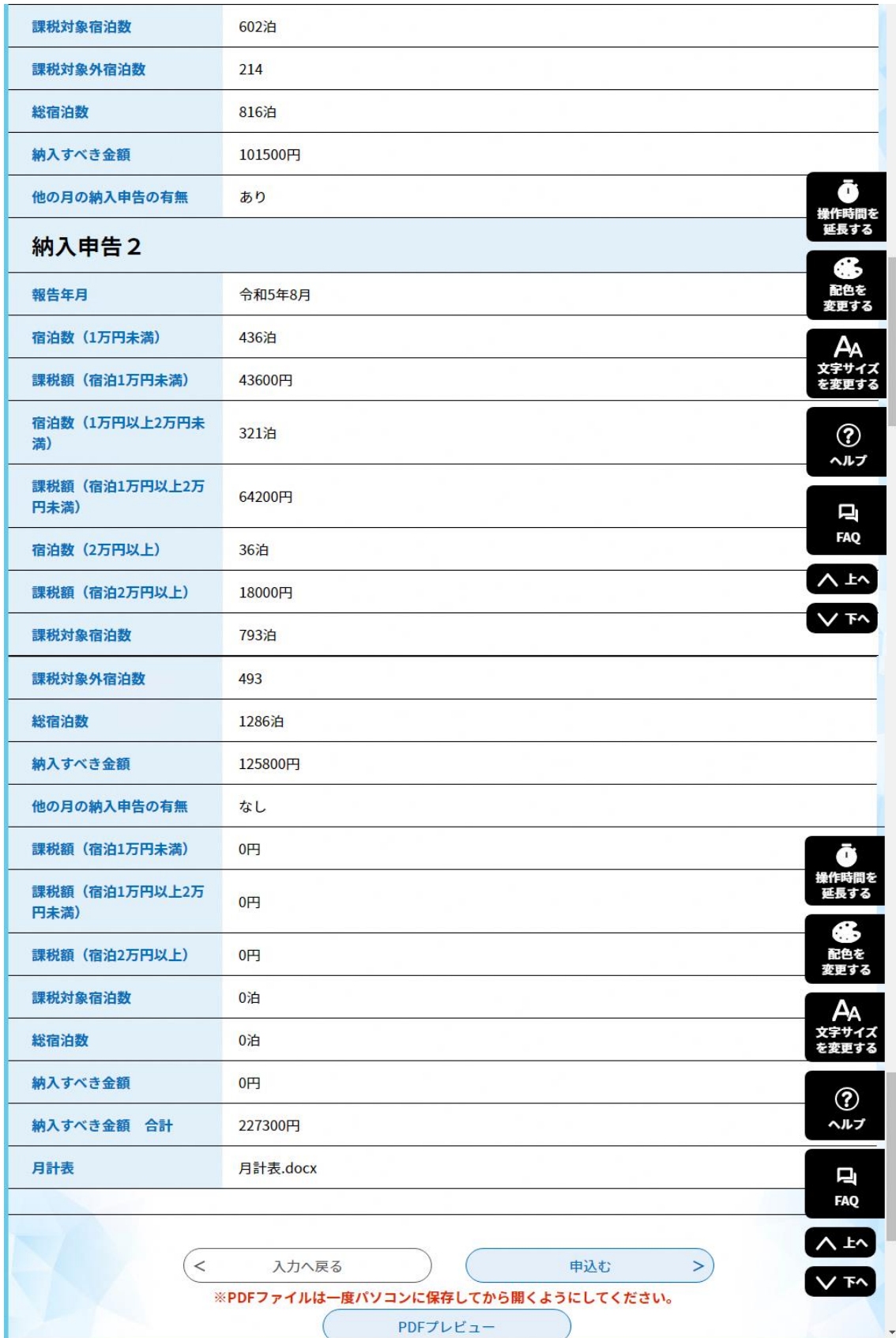

【PDFプレビュー】

●第10号様式(第8条関係)の帳票形式でプレビュー画面が表示され、印刷・保存が可能です。 【申込む】

●入力内容に誤りがなければ、「申込む」ボタンをクリックすれば申込完了画面に移動しま す。

 $\sim$ PDFプレビュー画面 $\sim$ 

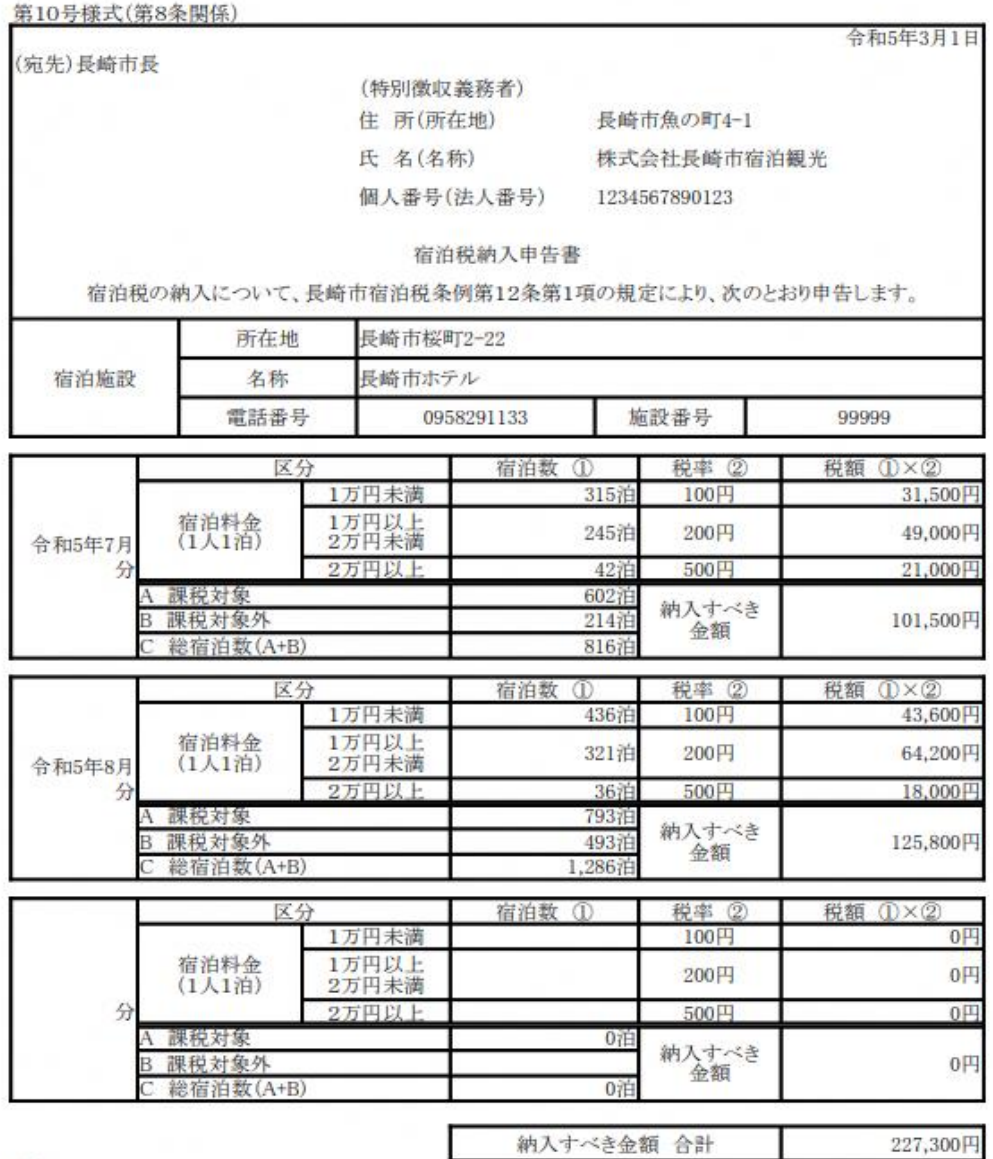

備考

……<br>1 課税対象(100円・200円・500円)及び課税対象外(修学旅行・その他)の宿泊数が宿泊年月日ごとに記載<br>された書類(宿泊税月計表等)を添付してください。

2 納入すべき金額が0円の場合でも申告書の提出が必要です。

#### ★入力例 年4回申告(特例承認を受けている場合)2回目以降(12月申告)

#### 9月~11月の申告(12月申告)、12月~2月の申告(3月申告) ※2

【特例承認欄】

●申告納入期限の特例承認を受けている場合は、承認を受けているにチェックを入れてくださ い。

【宿泊対象年月】

●宿泊対象年月を入力してください。(令和5年9月)

【宿泊数欄】

●区分ごとの宿泊数を入力してください。

【税額欄】

●区分ごとの宿泊数に税率を乗じた金額及びその合計が自動で計算されます。

※表示される税額を確認してください。

【課税対象外宿泊数欄】

- ・課税免除となる宿泊(修学旅行等)
- ・宿泊施設の取扱いにより宿泊料金のかからなかった宿泊
- ・外国大使等の任務遂行に伴う宿泊

#### (例 令和5年9月、10月、11月分)

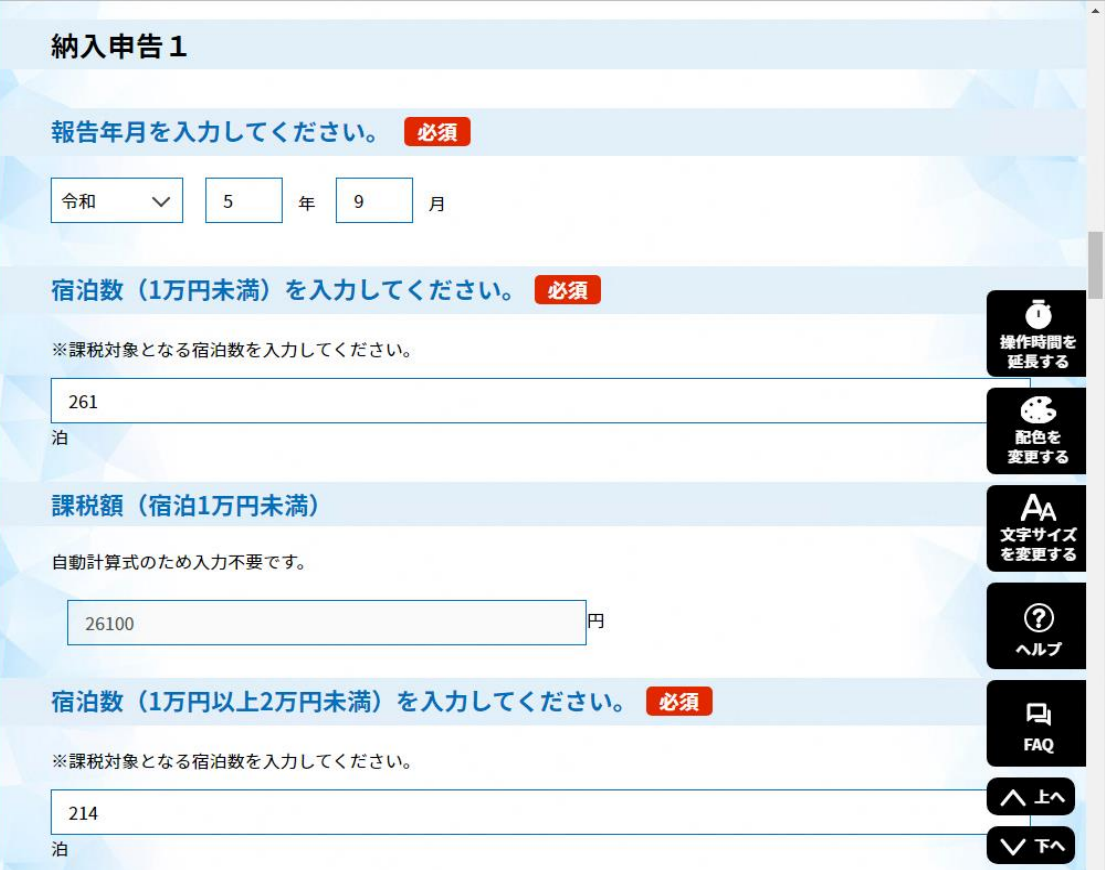

## 申告つづき①

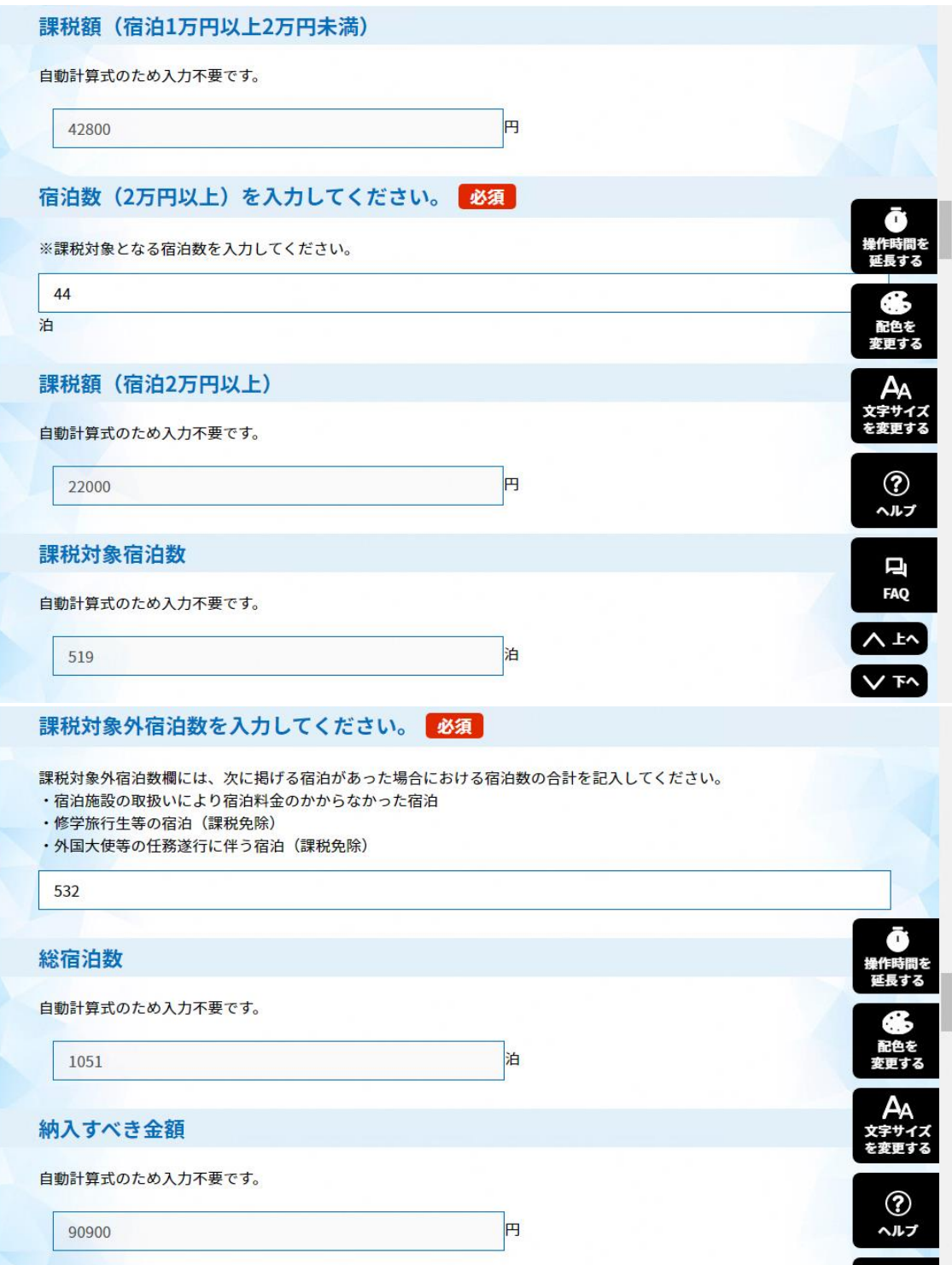

## 申告つづき②

【他の月の納入申告の有無欄】

申告及び納入の期限の特例を受けている場合は、「あり」を選択し、納入申告2の欄に令和5年 10月宿泊分の申告内容を入力してください。

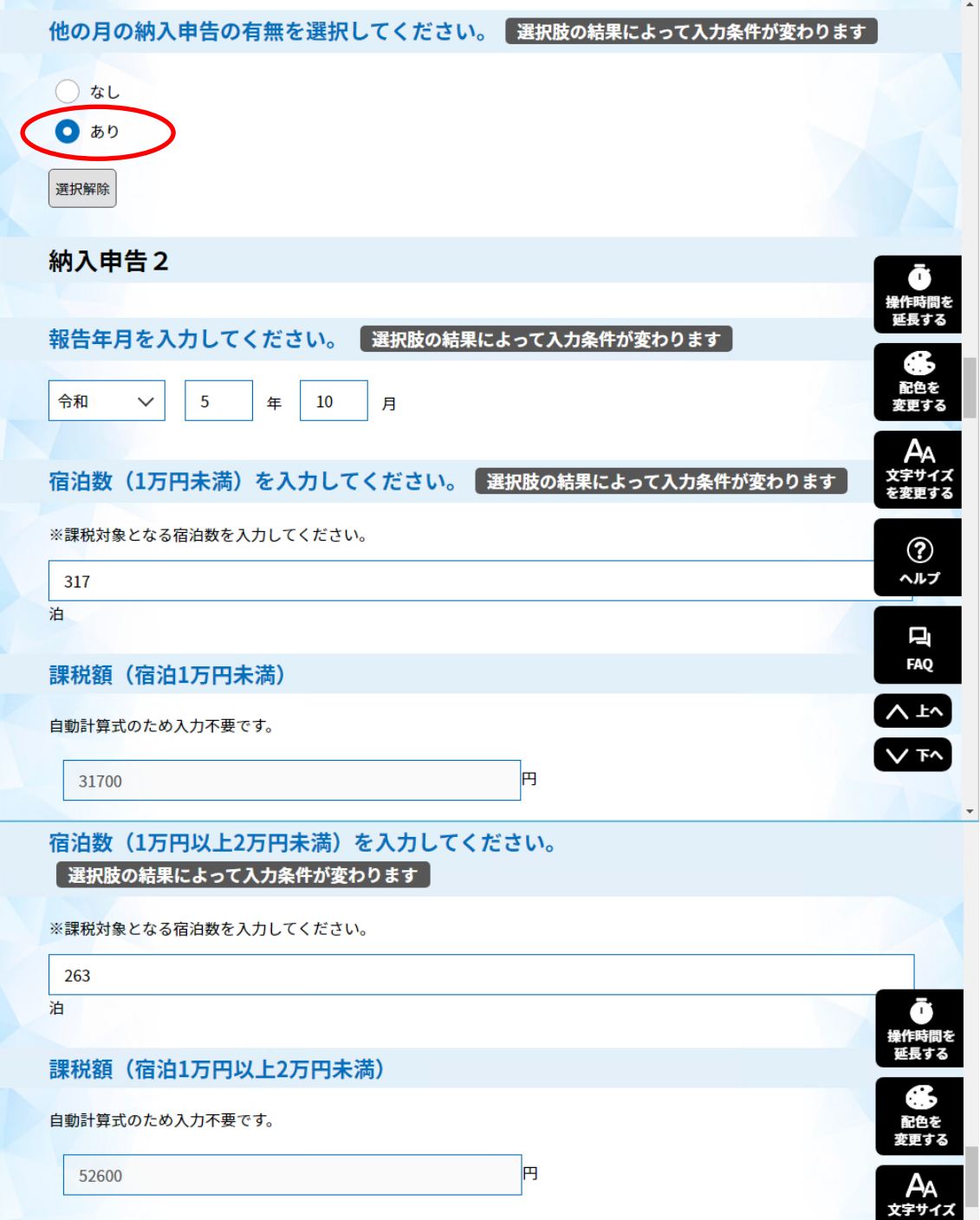

## 申告つづき③

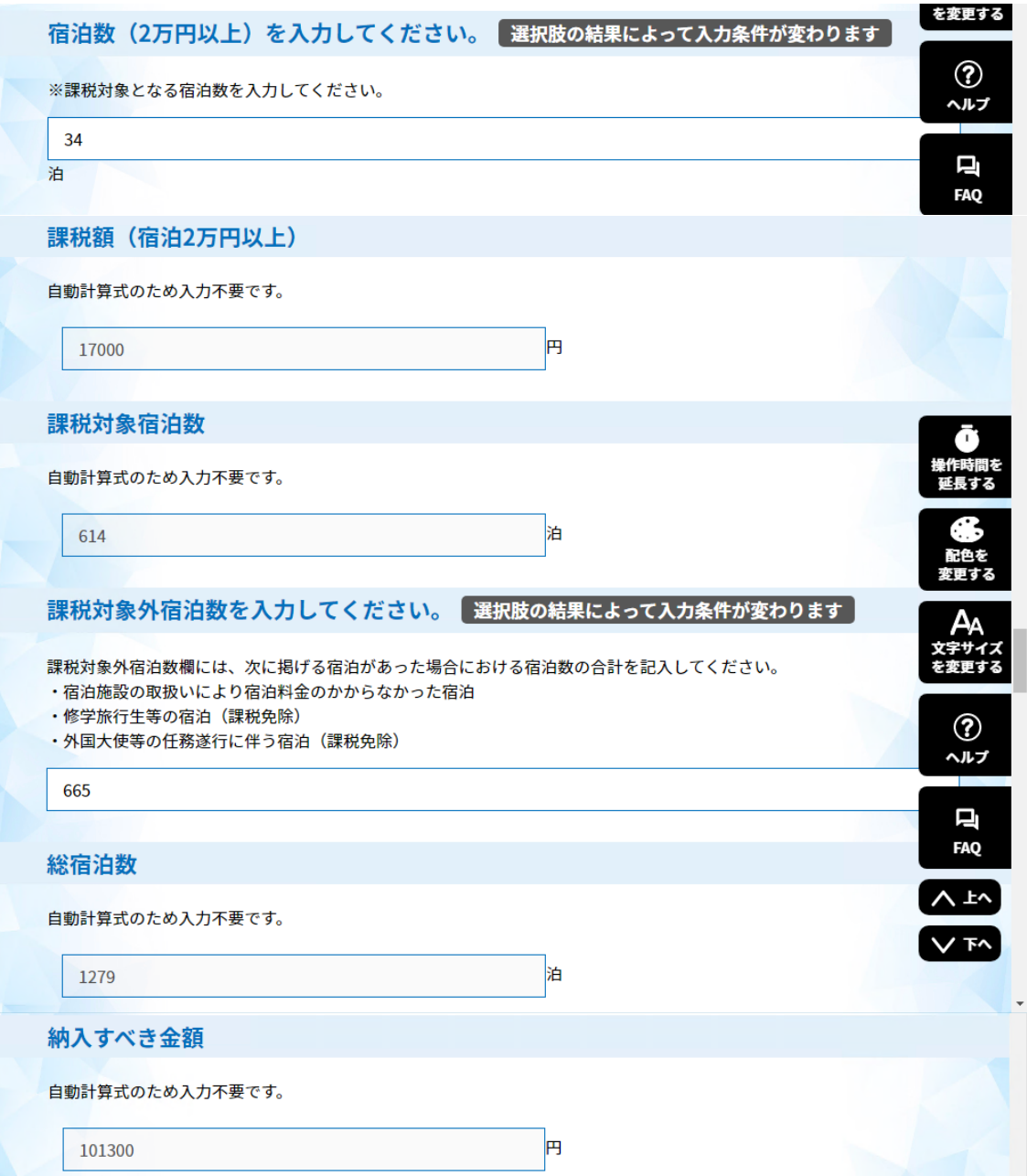

## 申告つづき④

【他の月の納入申告の有無欄】

納入申告3の欄の申告があるため、「あり」を選択し、令和5年11月宿泊分の申告内容を入力し てください。

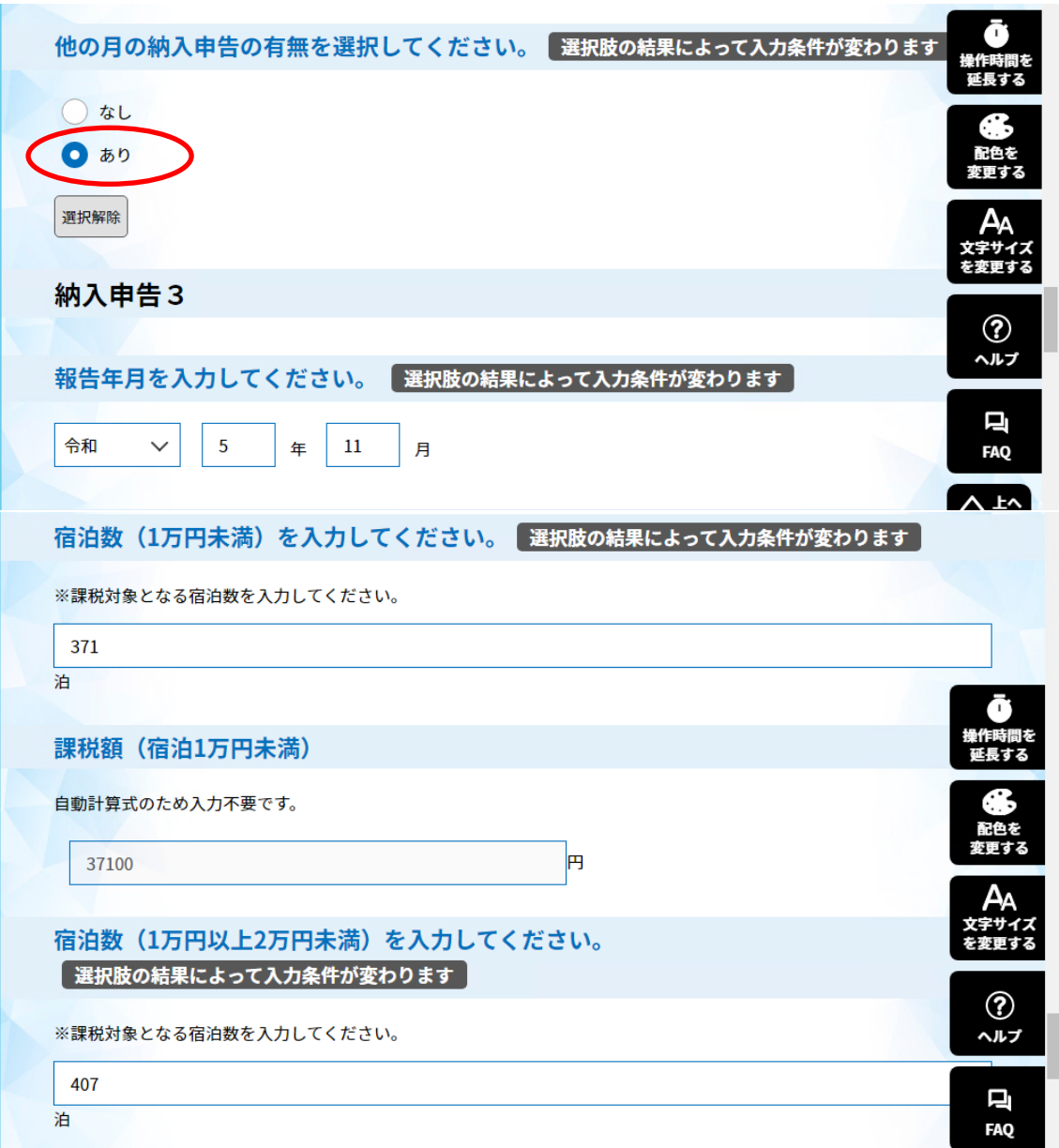

## 申告つづき⑤

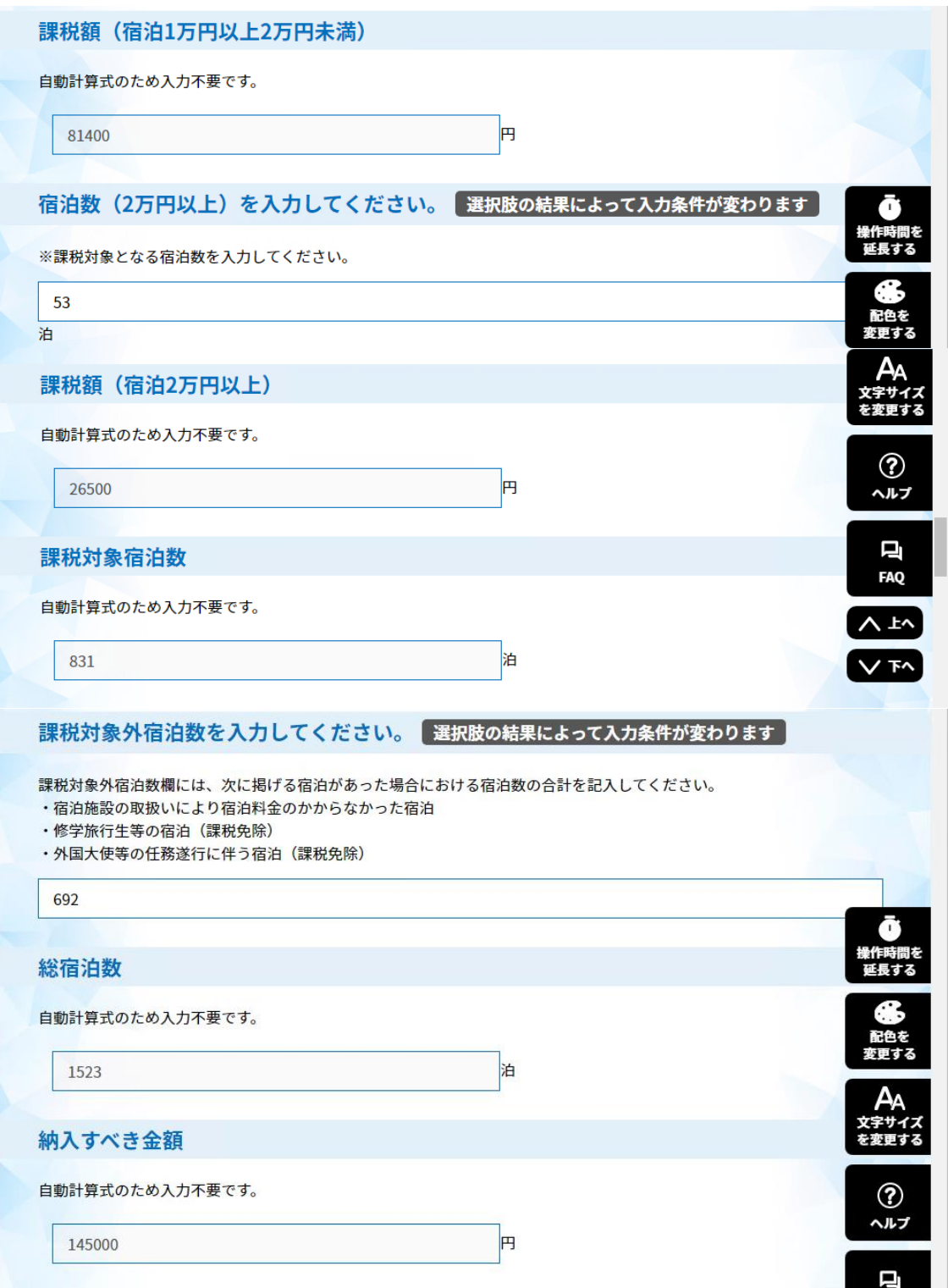

#### 申告つづき⑥

【納入すべき金額 合計欄】

例のとおり9月から11月の3月分の合計金額が表示されます。 納付書は各月毎の金額で1枚ずつ作成して納付してください。

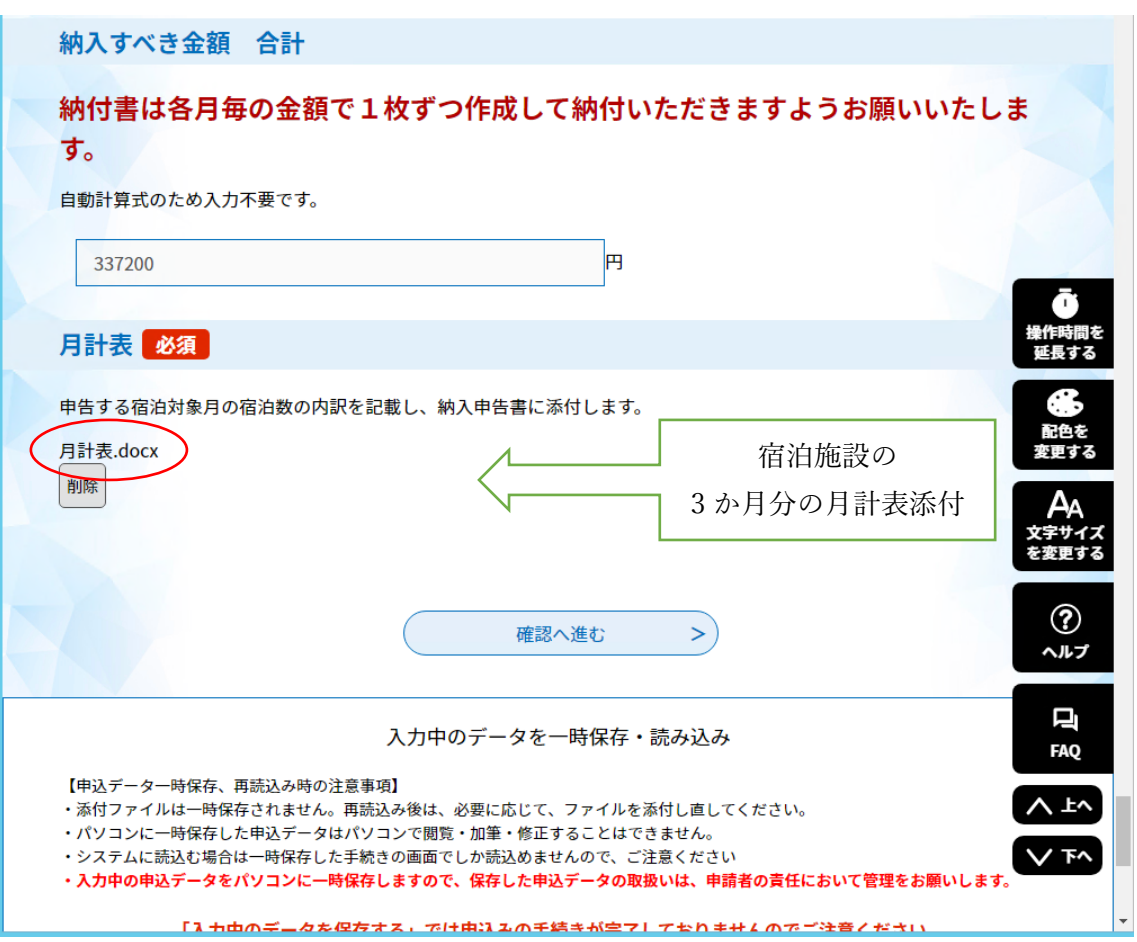

【月計表添付欄】

- ●「ファイルの選択」をクリックし、宿泊対象年月の月計表ファイルを選択してください。
- ●参照ボタンをクリックし、宿泊対象年月の月計表ファイルを選択する。
- ●「添付する」ボタンをクリックする。ファイルがアップロードされます。
- ●選択したファイルが添付されていますので確認ください。
- ●「確認へ進む」ボタンで入力確認画面へ移動します。

「確認画面」及び「PDFプレビュー」で入力内容に誤りがないか確認してください。 ~確認画面①~

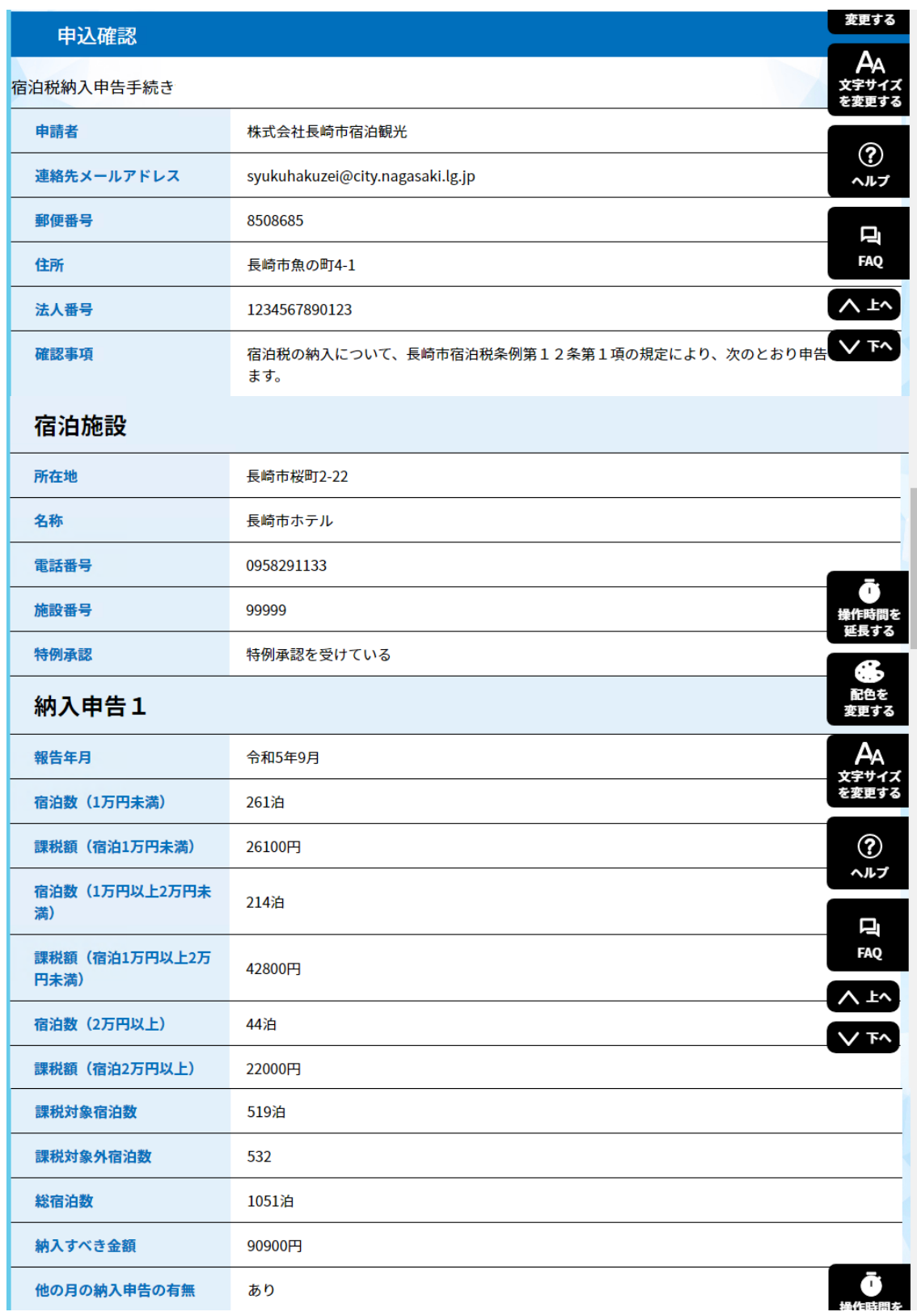

#### ~確認画面②~

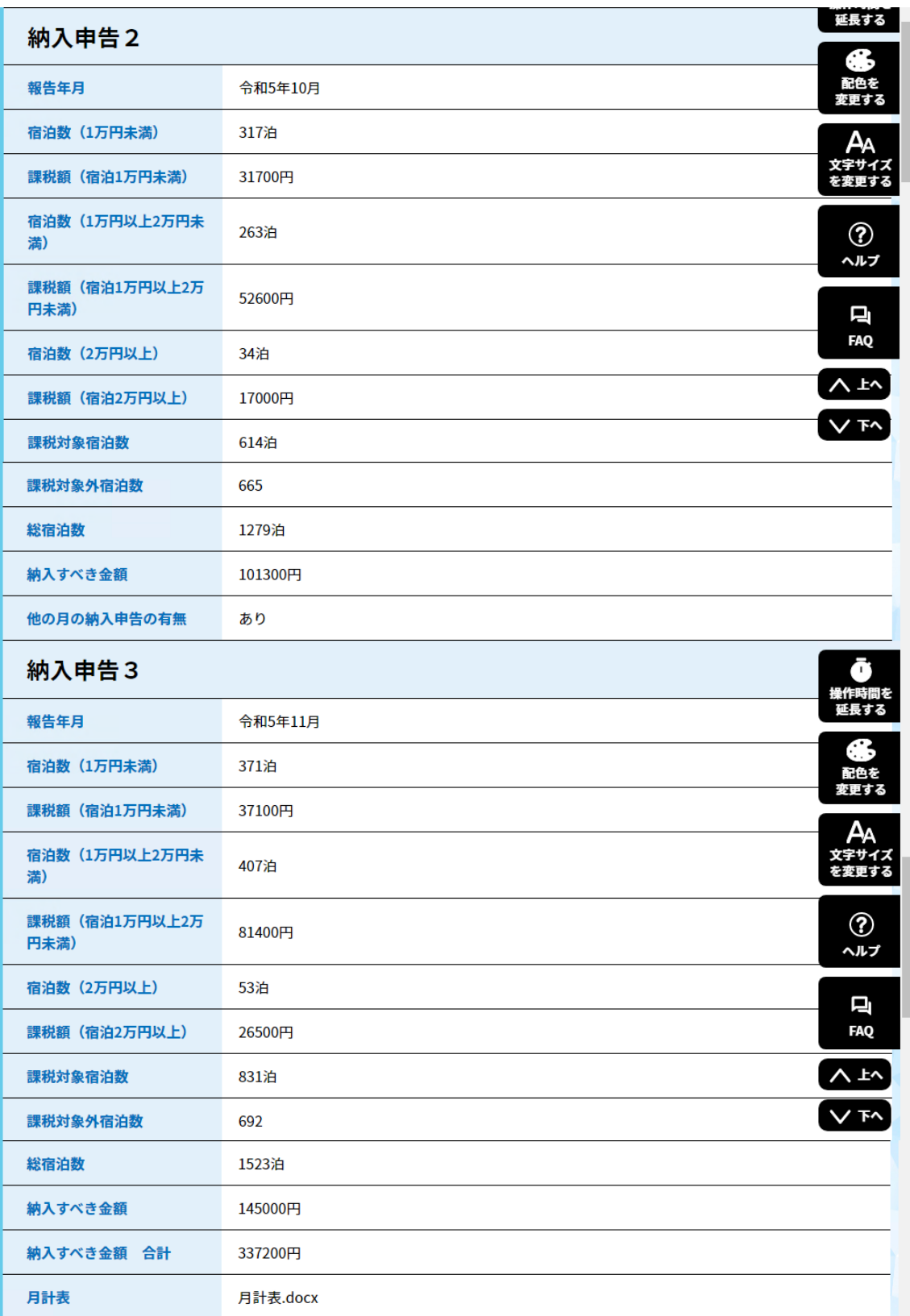

~確認画面③~

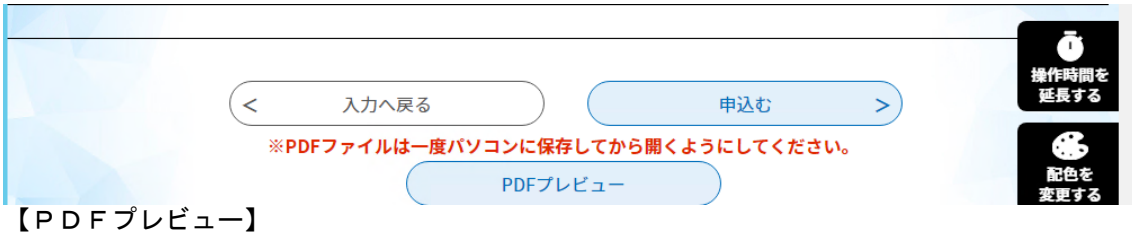

●第10号様式(第8条関係)の帳票形式でプレビュー画面が表示され、印刷・保存が可能です。 【申込む】

●入力内容に誤りがなければ、「申込む」ボタンをクリックすれば申込完了画面に移動しま す。

 $\sim$ PDFプレビュー画面 $\sim$ 

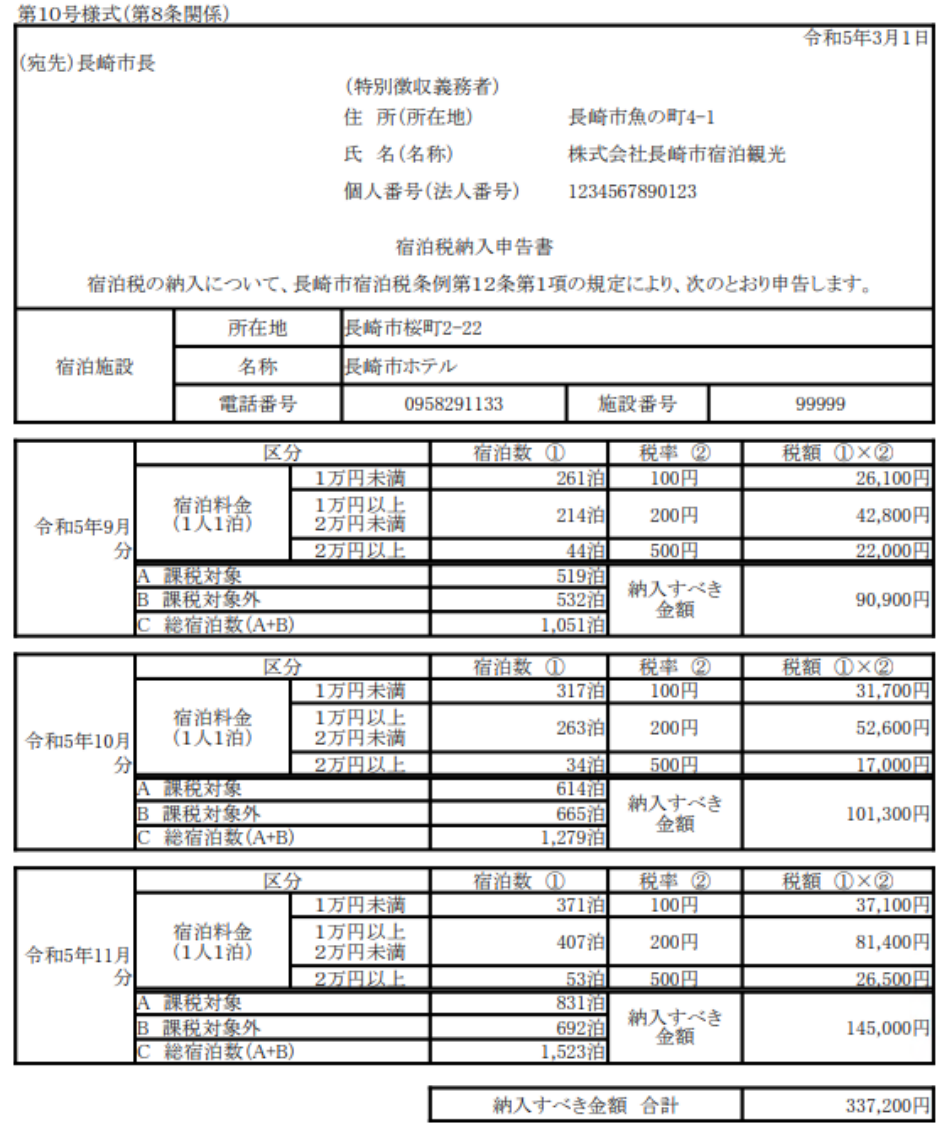

備考

……<br>1 課税対象(100円・200円・500円)及び課税対象外(修学旅行・その他)の宿泊数が宿泊年月日ごとに記載<br>された書類(宿泊税月計表等)を添付してください。

2 納入すべき金額が0円の場合でも申告書の提出が必要です。

6.1申告状況の確認(ログイン編)

(1)利用者ID、パスワードを入力し、ログインボタンをクリッ クしてログインしてください。

(2)「申込内容照会」をクリックすると、申込内容照会一覧画面 が表示されます。申告した処理状況及び入力内容をご覧になりたい 場合は、詳細ボタンをクリックしてください。

(3)納入申告の内容に入力誤りがあった場合、申込内容照会一覧 画面で「処理状況」を確認してください。処理状況の状態によって は、修正することができません。

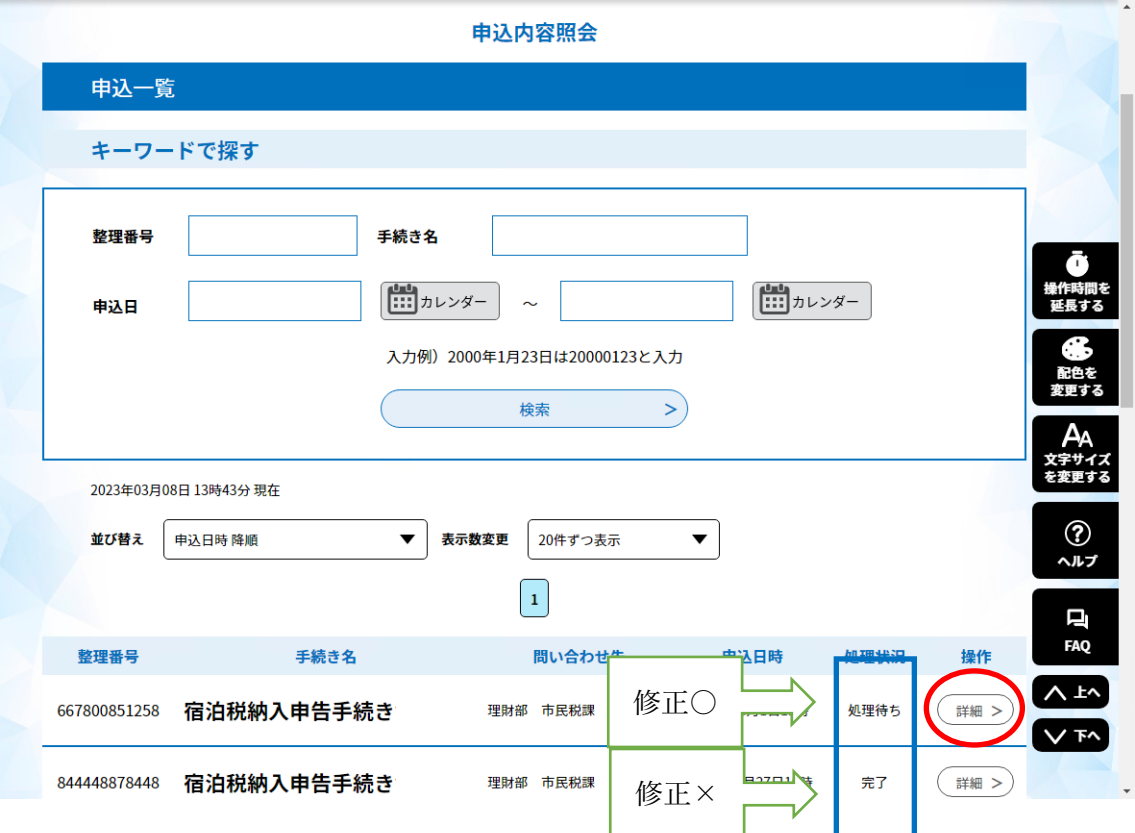

①処理状況が「処理待ち」の状態(処理が完了する前の状態)

〇修正することができます。→次ページへ

②処理状況が「完了」の状態(処理が完了した状態)

✕修正することができません。※修正申告が必要な場合は電話でご連絡ください。

(4) 納入申告の修正方法

①申込内容照会一覧画面から、修正したい申告の詳細ボタンをクリ

ックしてください。

②「申込詳細画面」が表示されますので、修正するボタンをクリッ

クし、入力内容の修正をしてください。

③入力内容の修正後、「修正する」ボタンをクリック

【申込詳細画面】

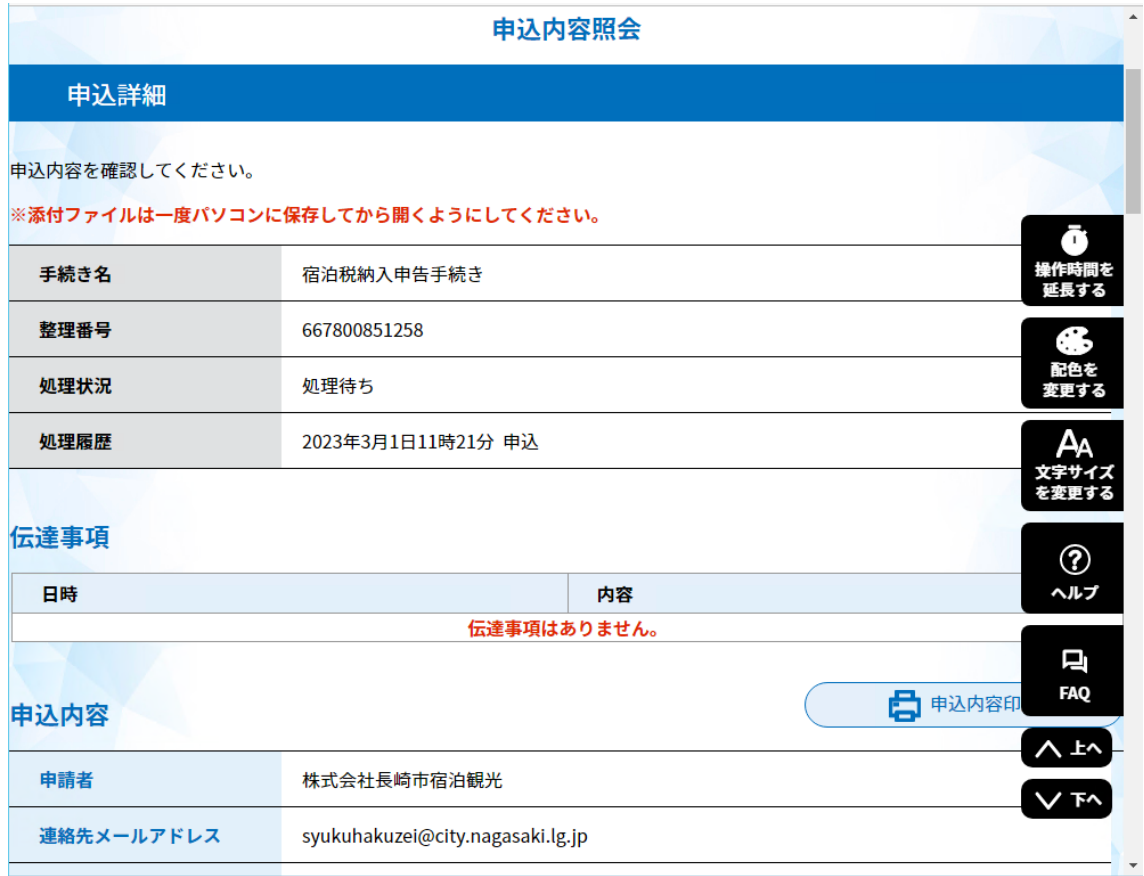

修正・取下げボタンにより入力内容の修正や取下げ処理を行います。

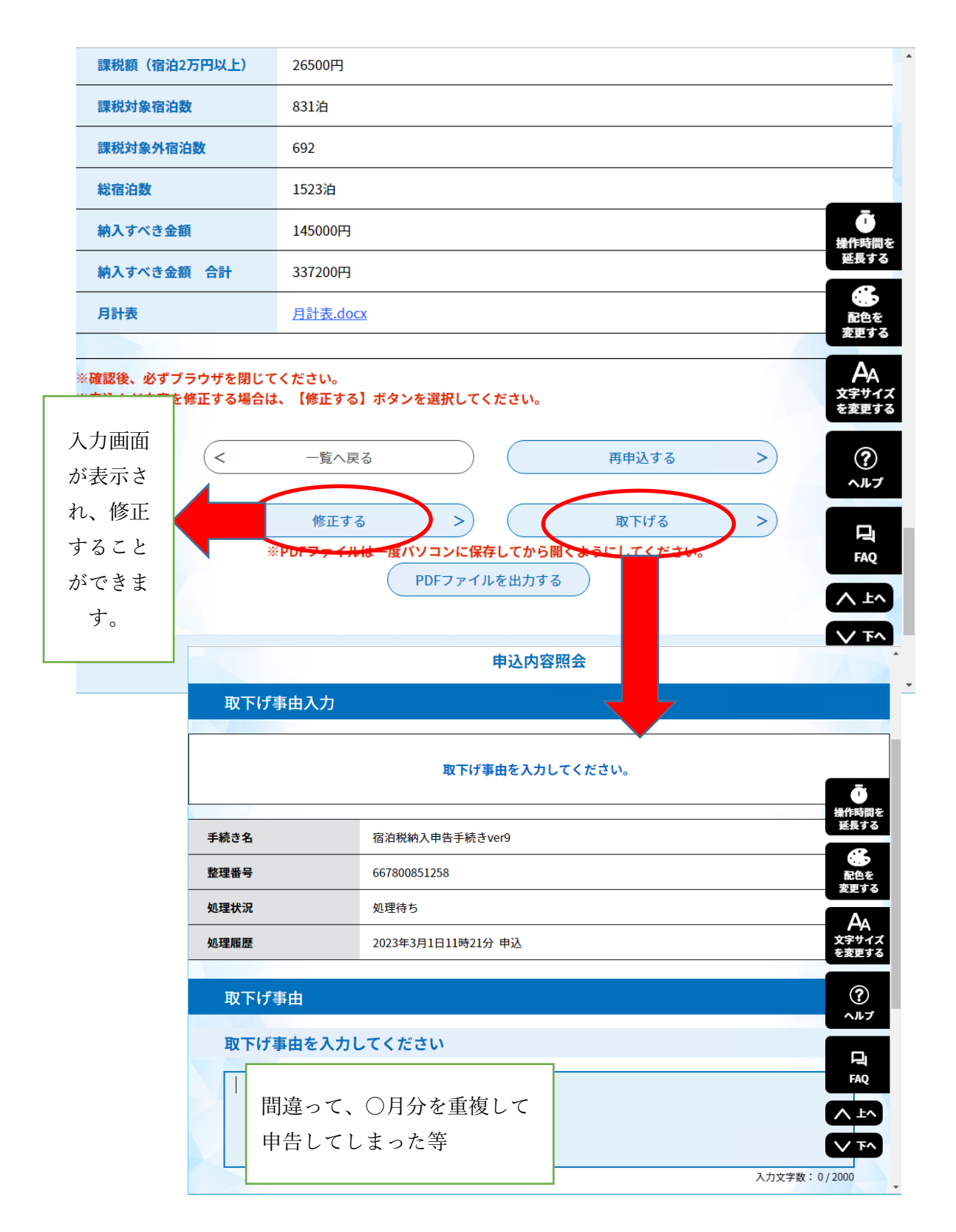

④申込変更完了画面が表示されますと、「完了」となります。

6.2申告状況の確認(整理番号とパスワード編)

(1)ログインせずに、「申込内容照会」をクリックすると、申込 照会画面から、「整理番号」及び「パスワード」を入力して処理状 況と入力内容を確認することができます。

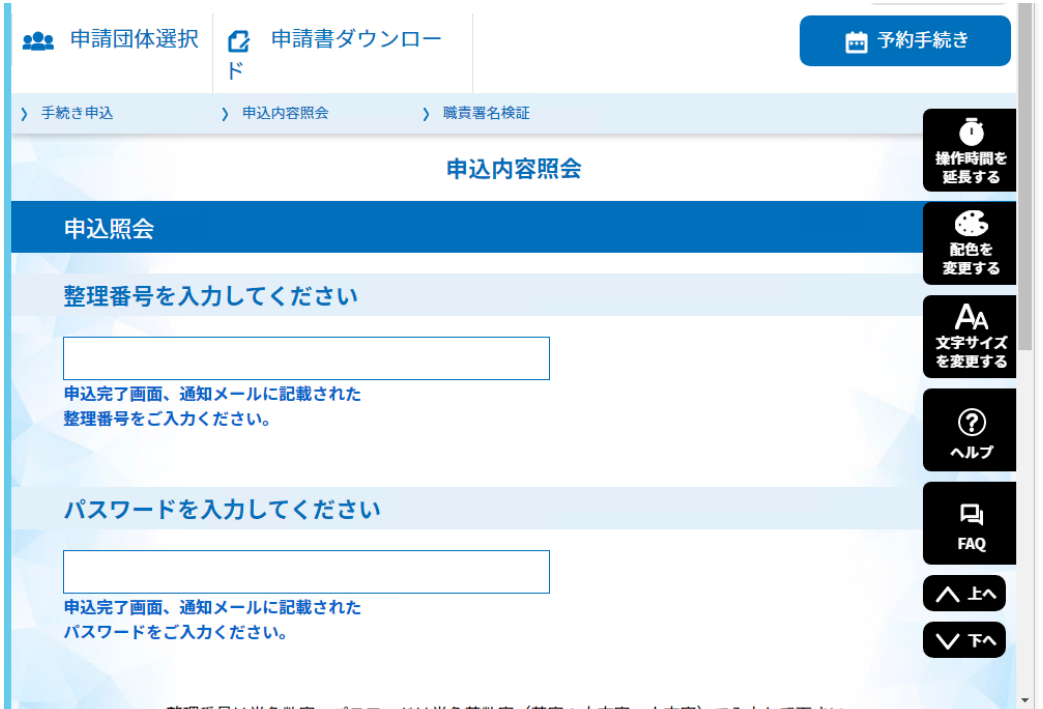

(2)処理状況の状態と申告内容を確認することができ、処理状況

が「処理待ち」の場合、修正入力することができます。

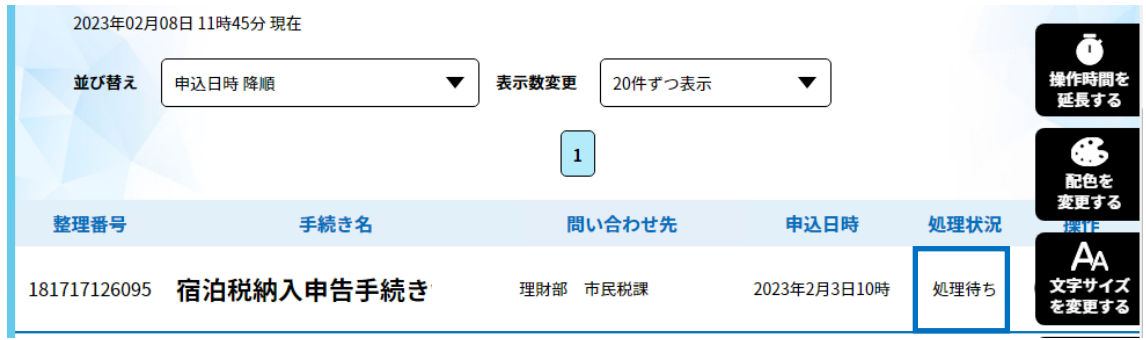

7. 入力した内容の「保存」及び「読込み」

(1)入力した内容の「保存」

①納入申告の入力画面の申込データの一時保存ボタンをクリックし

てください。

②使用しているパソコンの「ダウンロード」フォルダに入力内容が

XMLファイル形式で保存されます。※日付.XML

(2)入力した内容の「読込み」

①納入申告の入力画面の一時保存した申込データの読込みボタンを

クリックしてください。

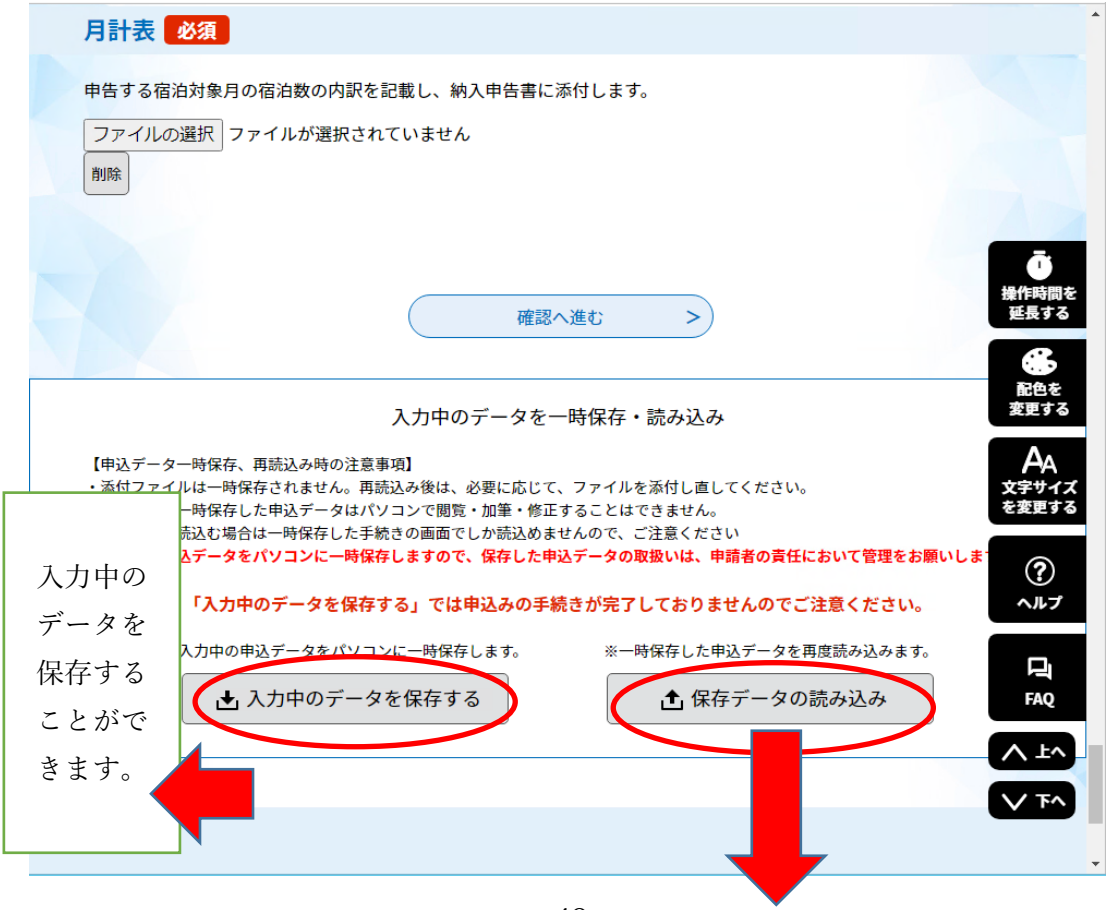

②ファイル読込画面が表示されるので、参照ボタンをクリックし、 保存したファイルを選択してください。

③読込みファイルを確認し、確認へ進むボタンをクリックしてくだ さい。

④ 読込むボタンをクリックしてください。

⑤保存した内容が入力画面に反映します。入力へ戻るボタンで戻 る。

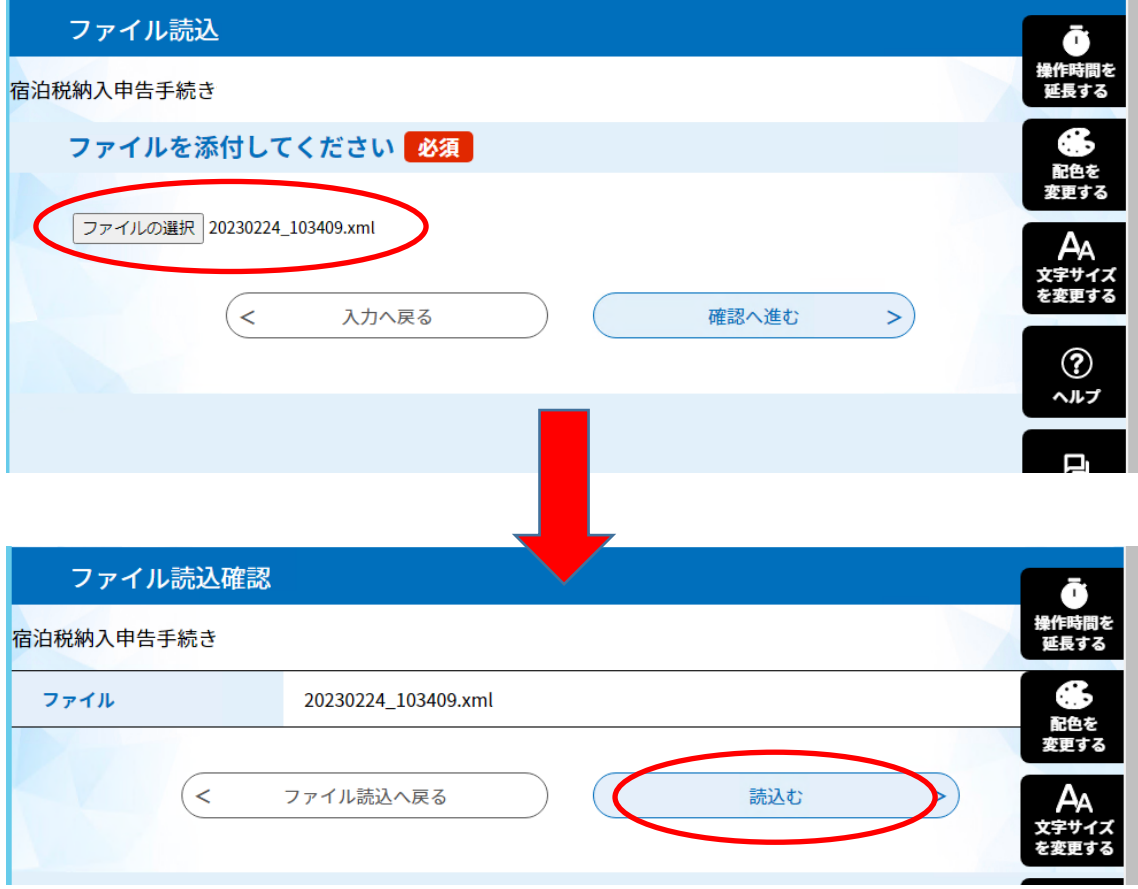

8.パスワードの変更方法

現在のパスワードが分かる場合のみ、変更が可能です。

(1) パスワードの変更

①ログイン後、「利用者情報」をクリックしてください。 ②利用者管理画面のパスワードを変更するボタンをクリックしてください。 ③新しいパスワードを入力し、変更するボタンをクリックしてください。新し く設定するパスワードは必ず控えてください。

●パスワードは6~20文字、1種以上の文字を入力してください。

使用可能文字は、英大文字、英小文字、数字、記号です。

- ④「パスワードを変更しました。」画面が表示されます。
- ⑤ パスワードの変更が完了したというメールが送信されます。

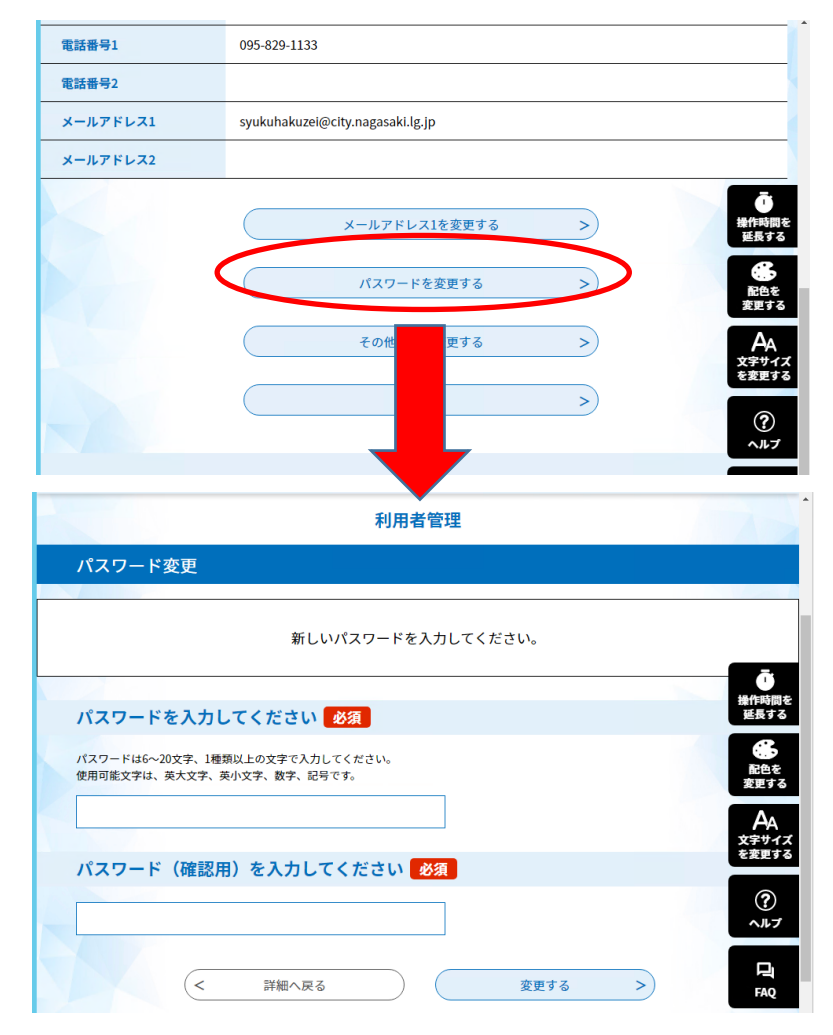

(2)パスワードを忘れた場合

①ログイン画面より、「パスワードを忘れた場合はこちら」をクリックしてく ださい。

②利用者管理画面から「利用者ID入力(再設定)」

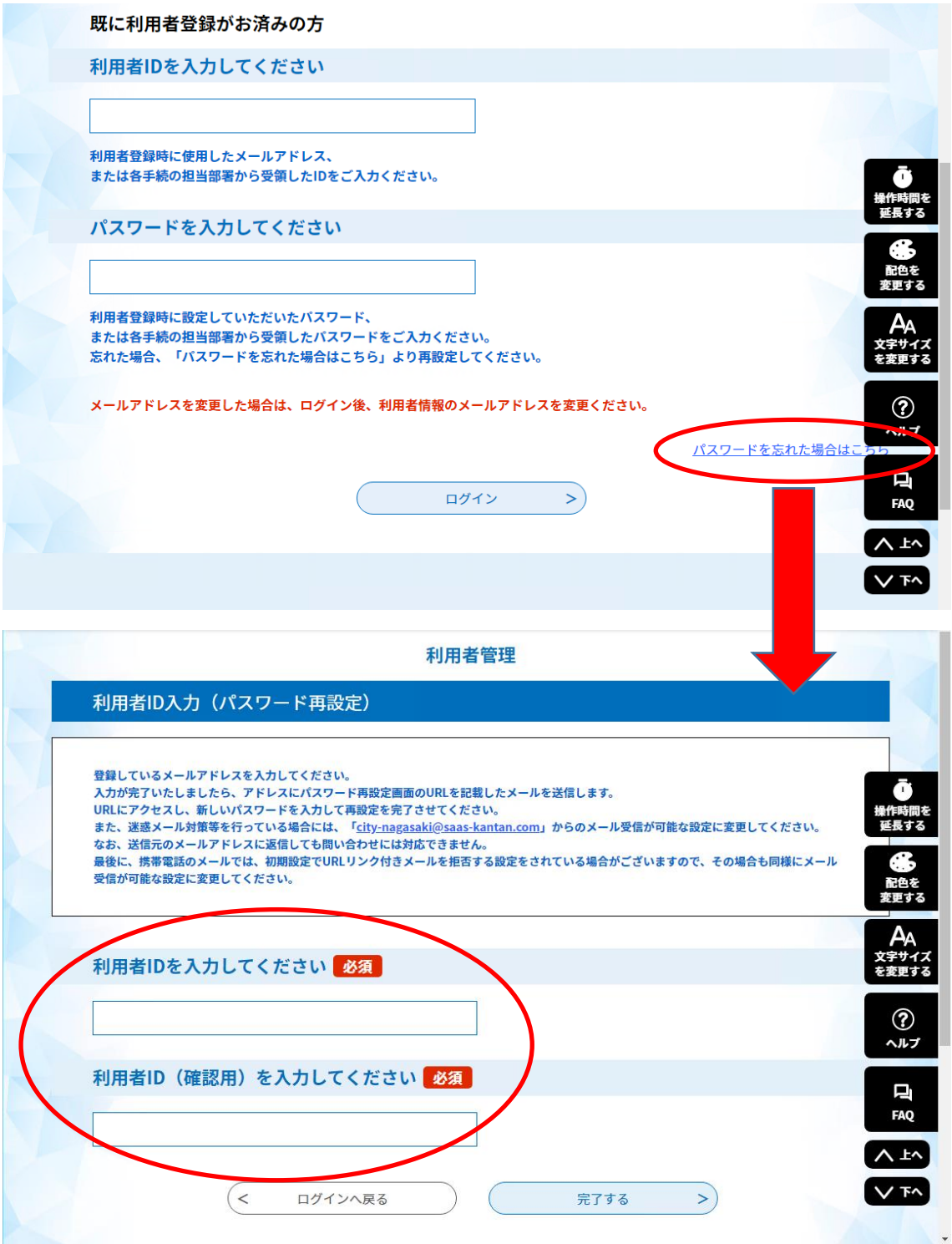

- ③ 利用者IDを入力し、完了するボタンをクリックしてください。
- ④「メール送信完了(パスワード再設定)」画面が表示されます。
- ⑤【パスワード再設定メール】というメールが送信されます。
	- ●メール本文に URL が表示されますので、クリックしてください。 パスワード再設定画面が表示されます。

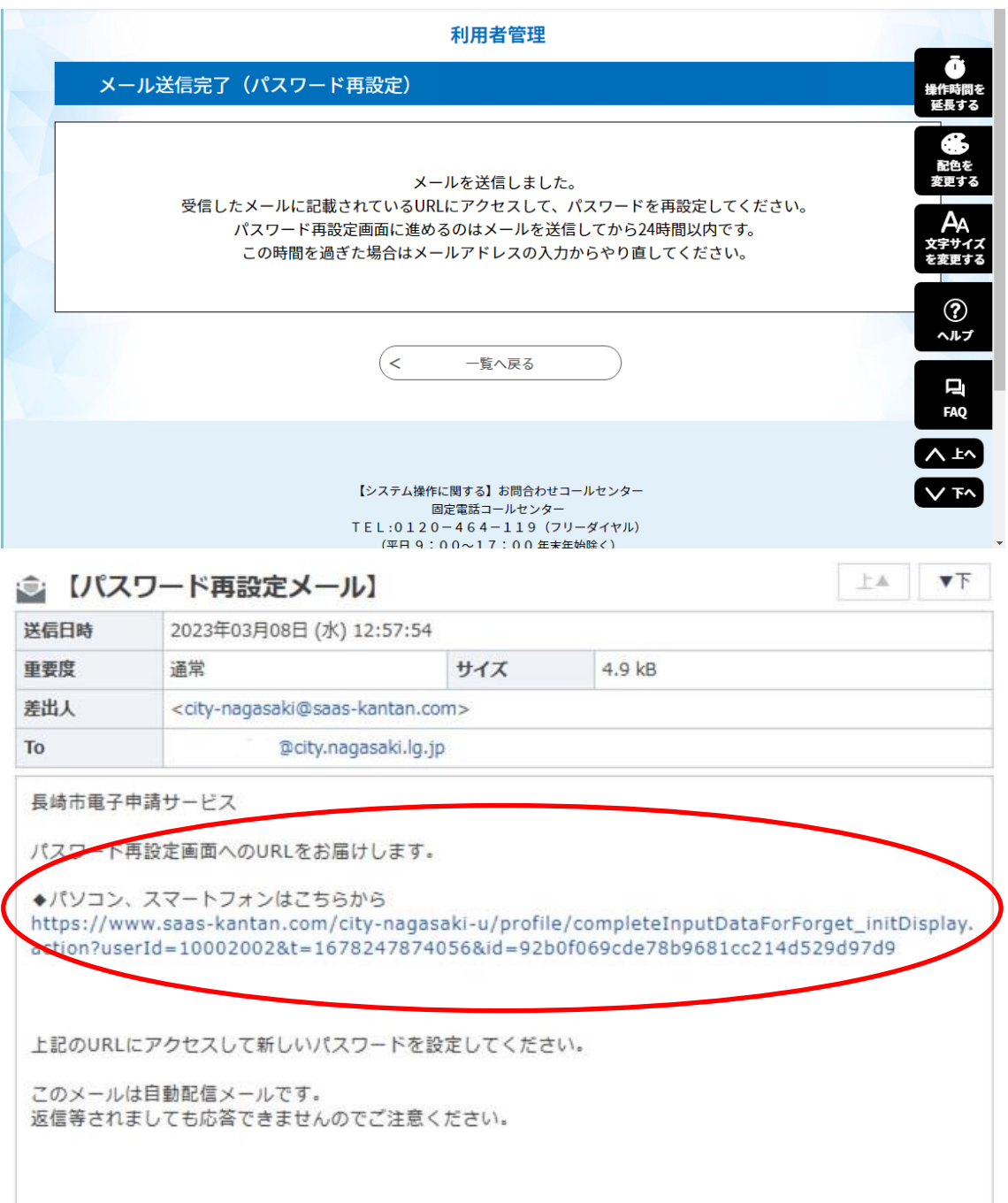

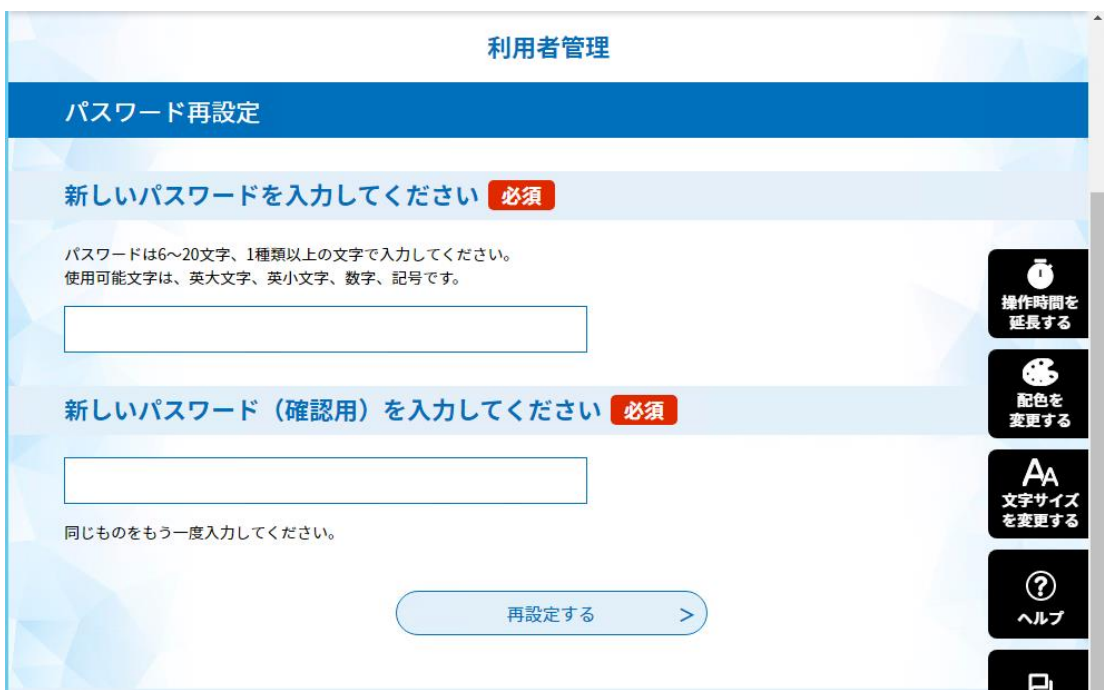

#### ●新しいパスワードを入力し、再設定してください。 パスワード再設定完了画面が表示されたら終了です。

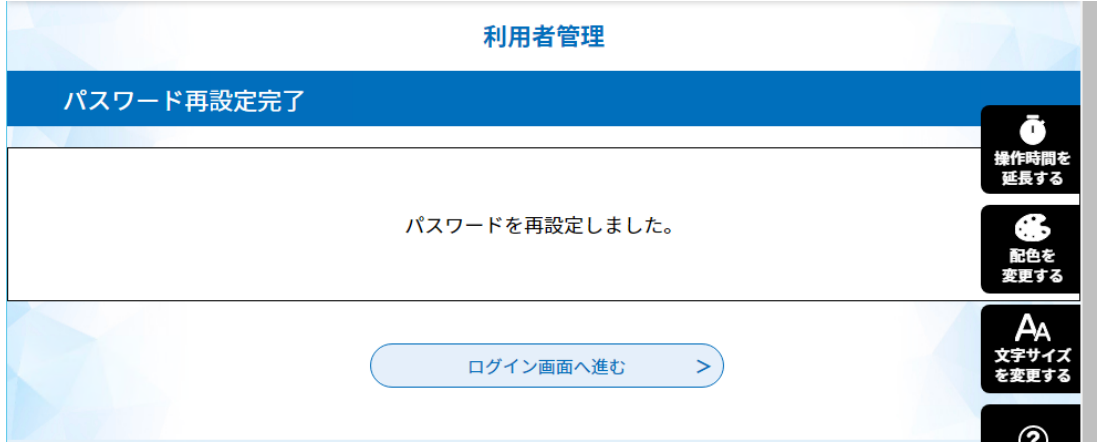

※パスワードについては、セキュリティ確保のため、類推されにくいもの に変更してください。

なお、利用者ID通知書の紛失等により利用者ID・パスワードが分 からない場合は、再度通知が必要となりますので、以下までご連絡 ください。

長崎市理財部市民税課 宿泊税担当(平日8:45~17:30)

雷話095-829-1133

E-mail syukuhakuzei@city.nagasaki.lg.jp

「長崎市電子申請サービス」の操作方法について

◆ 雷子申請サービスヘルプデスク 【システム操作に関する】お問合わせコールセンター 固定電話コールセンター TEL :0120-464-119(フリーダイヤル)

(平日 9:00~17:00 年末年始除く)

携帯電話コールセンター

TEL :0570-041-001(有料)

(平日 9:00~17:00 年末年始除く)

FAX :06-6455-3268

電子メール: help-shinsei-nagasaki@apply.e-tumo.jp

★制度等手続きの内容に関するお問い合わせは、

市民税課宿泊税担当者へお願いいたします。

#### 長崎市宿泊税電子申告Q&A

- Q1 スマートフォンやタブレットで利用できますか。 A 利用できます。
- Q2 宿泊税に係る電子申告に関して電子署名は必要ですか。
	- A 不要です。ただし、利用者 ID 及びパスワードが必要です。 特別徴収義務者申告書により登録した特別徴収義務者毎に別途通知いたしま す。
- Q3 施設を2つ以上経営していますが、1つの利用者 ID で複数の施設の電子申 告はできますか。
	- A 1つの利用者 ID で、複数施設の電子申告を行うことは可能です。 ただし、宿泊税特別徴収義務者申告受理通知書に記載されている施設番号ご とに申告いただく必要がありますので、申告する対象の宿泊施設情報(施設 番号や月計表含む)の入力を間違えないよう注意する必要があります。
- Q4 利用者 ID 又はパスワードを忘れてしまった場合はどうすれば良いですか。
	- A パスワードを忘れてしまった場合は、電子申告の手引51ページ記載のとお り、再設定が行えます。通知書の紛失等により、利用者 ID が分からなくな った場合は、再度通知が必要となりますので、宿泊税担当までご連絡くださ い。
- Q5 利用者情報を変更したい場合はどのようにすれば良いですか。
- A 長崎市宿泊税電子申告トップページの「利用者情報参照・更新」から手続き が可能です。 なお、「法人・個人区分」や「利用者 ID」については変更できません。変 更する場合は新しい利用者 ID の取得と旧利用者 ID の削除が必要です。
- Q6 宿泊税の納入について、電子納税は可能ですか。
	- A 電子納税はご利用いただけません。毎年3月下旬頃に長崎市から納入申告書 (納入書付き)を送付しますので、その納入書を使って、金融機関等で納入し てください。納入可能な金融機関については納入書裏面をご参照ください。
- Q7 納入申告書の控えは発行されますか。
	- A 申告履歴詳細画面からダウンロードいただけます。